# **Telefon IP VPS-802**

# **Instrukcja obsługi**

Wydanie 1.00 Data ostatniej modyfikacji: 29.10.2014

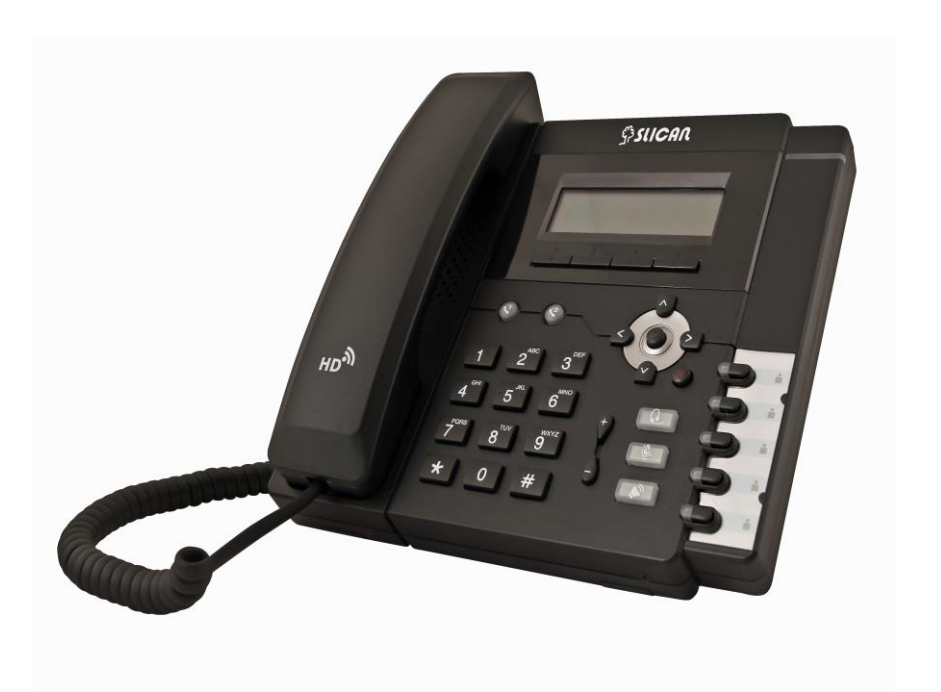

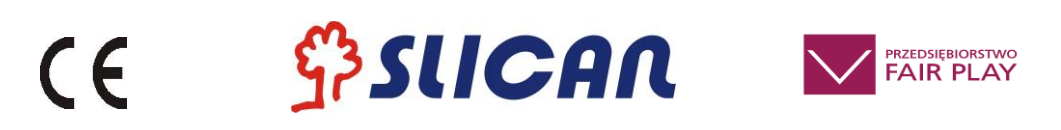

# Spis treści:

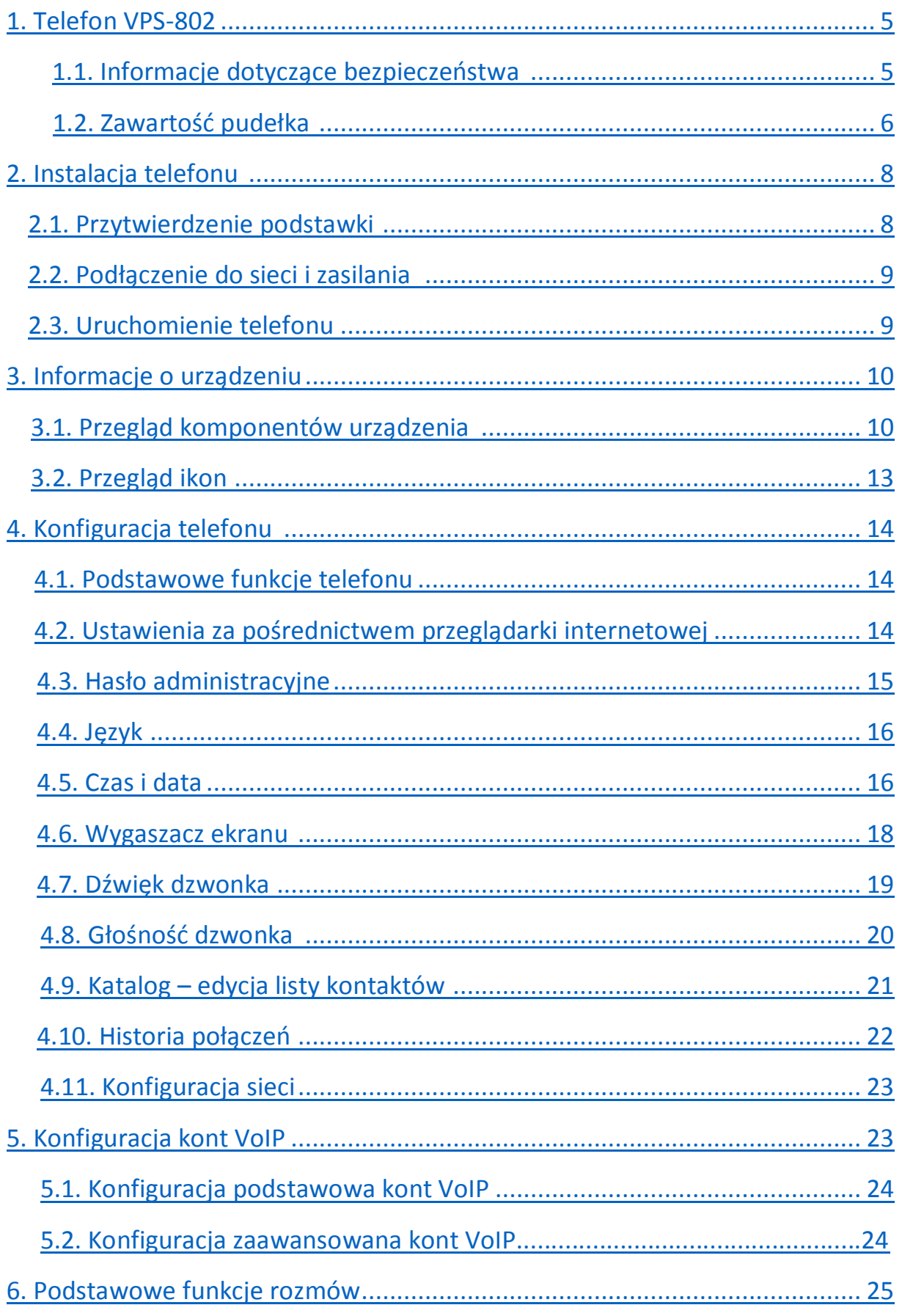

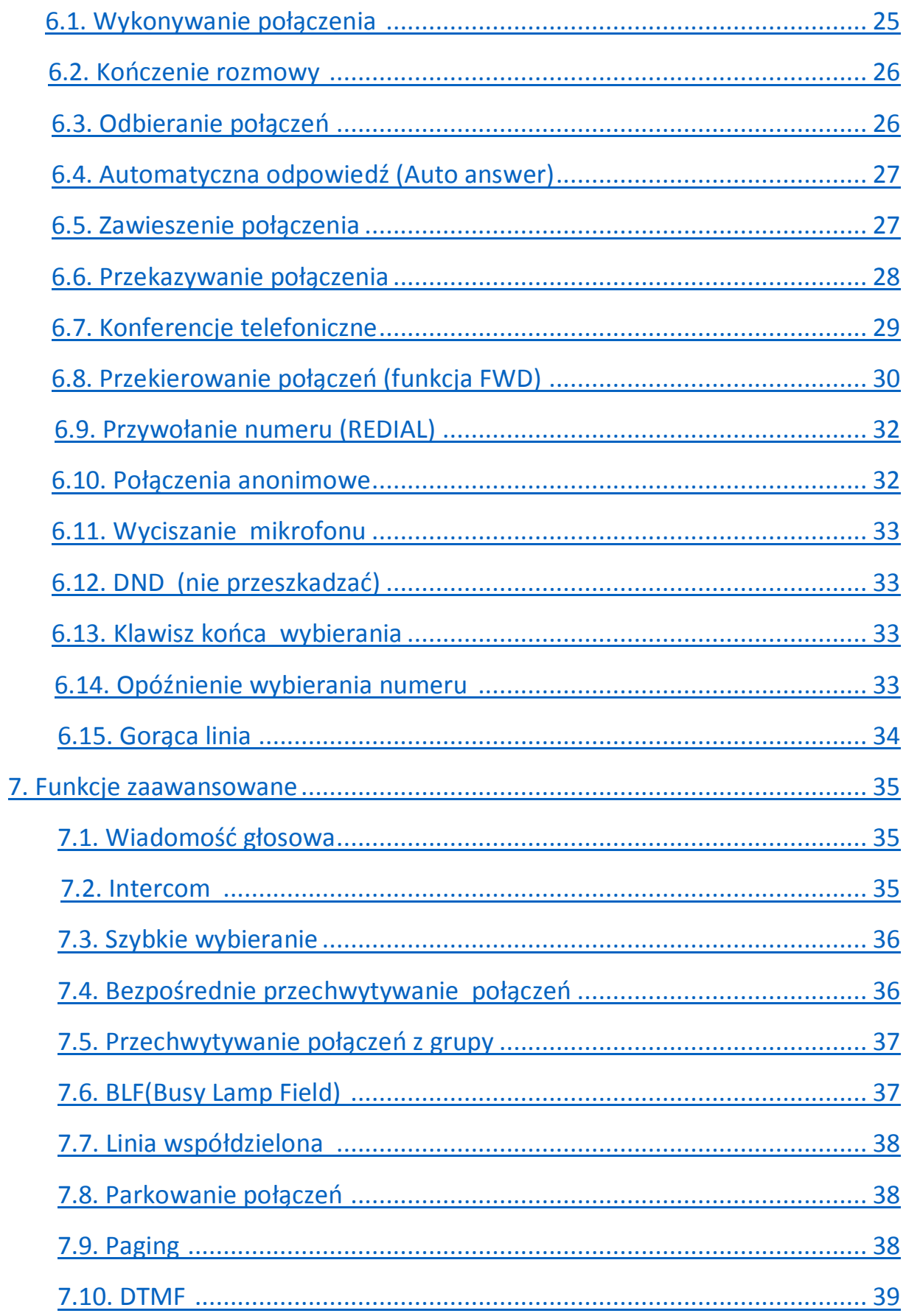

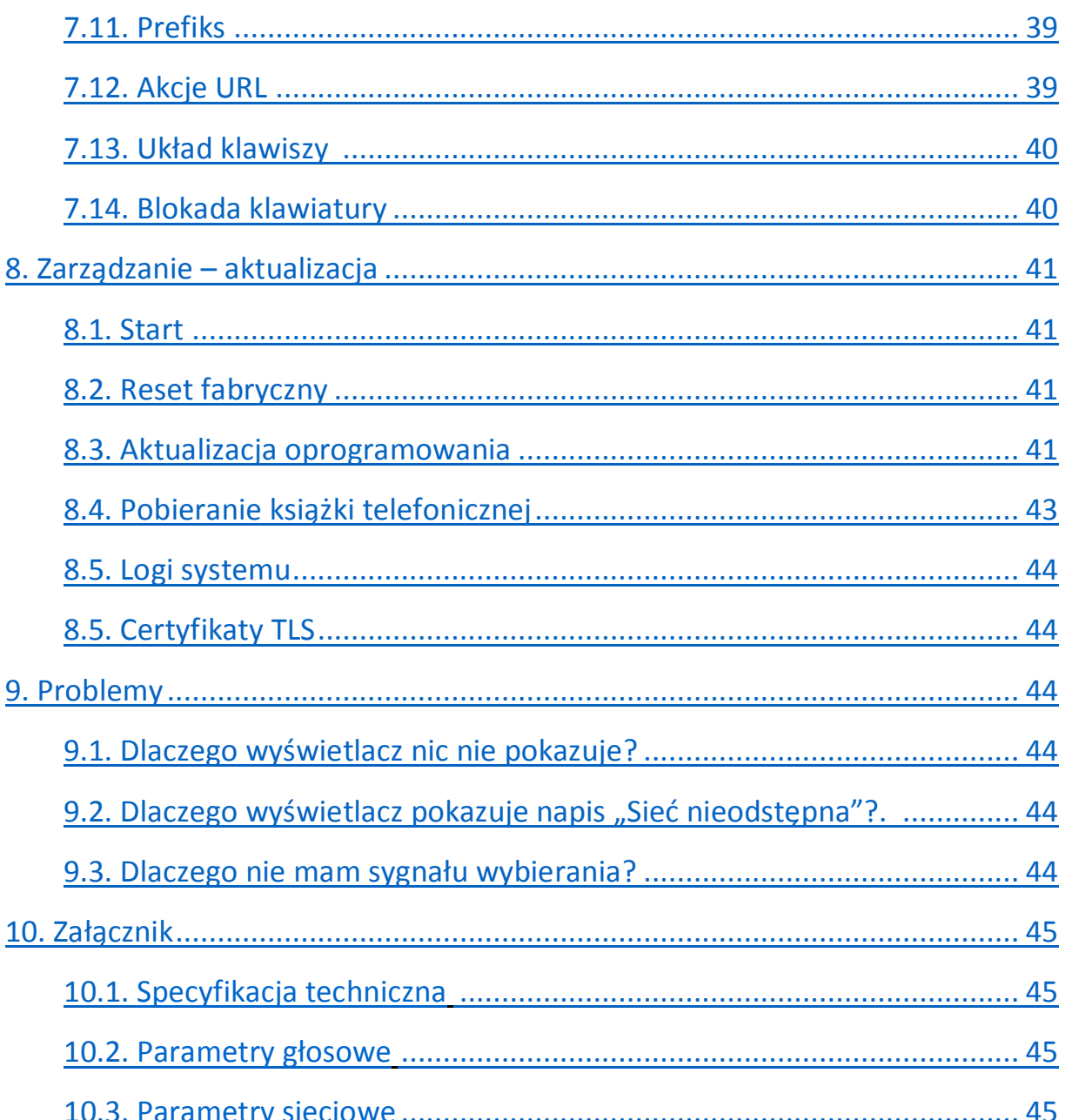

# <span id="page-4-0"></span>1**. Telefon VPS-802**

Dziękujemy za zakup telefonu VPS-802. Jest to w pełni funkcjonalny telefon internetowy umożliwiający komunikację głosową za pośrednictwem sieci. To urządzenie działa tak, jak tradycyjny telefon: można wykonywać i odbierać połączenia oraz korzystać z pozostałych funkcji charakterystycznych dla zwykłego telefonu. To jednak nie wszystko, ponieważ ten telefon ma także inne funkcje usług związanych z danymi, niedostępnych w tradycyjnych aparatach. Niniejsza instrukcja zawiera informacje na temat funkcji i usług dostępnych w urządzeniu.

# 1.1. Informacje dotyczące bezpieczeństwa

Przed podłączeniem i rozpoczęciem używania telefonu należy przeczytać poniższe informacje dotyczące bezpieczeństwa. Są one ważne, aby urządzenie działało w sposób bezpieczny i niezawodny.

- Należy stosować zewnętrzny zasilacz znajdujący się w opakowaniu z urządzeniem. Stosowanie innych zasilaczy może spowodować uszkodzenie telefonu, wpłynąć na działanie lub powodować zakłócenia.
- Przed użyciem dołączonego zewnętrznego zasilacza należy sprawdzić, czy jest on zgodny z napięciem sieciowym. Nieprawidłowe napięcie zasilania może spowodować pożar i uszkodzenia.
- Należy uważać, aby nie uszkodzić kabla zasilającego. Jeśli kabel zasilający lub wtyczka są uszkodzone, nie wolno ich używać – istnieje groźba pożaru lub porażenia prądem.
- Nie montować urządzenia w miejscach, gdzie mogłoby być narażone na bezpośrednie działanie światła słonecznego. Nie stawiać na dywanach lub poduszkach, może to doprowadzić do pożaru lub awarii.
- Unikać wystawiania telefonu na wysokie i niskie temperatury (poniżej 0℃) lub na dużą wilgotność. Unikać zamoczenia w jakimkolwiek płynie.
- Nie podejmować prób otwierania urządzenia. Nieumiejętne obchodzenie się z urządzeniem może spowodować jego uszkodzenie. Aby uzyskać pomoc, należy skontaktować się z autoryzowanym sprzedawcą. W przeciwnym wypadku może dojść do pożaru, porażenia prądem lub awarii.
- Nie stosować ostrych chemikaliów, rozpuszczalników czyszczących ani silnych detergentów do czyszczenia urządzenia. Przecierać miękką ściereczką lekko zwilżoną roztworem łagodnego mydła z wodą.
- W razie burzy nie dotykać wtyczki zasilania ani kabla telefonicznego, ponieważ grozi to porażeniem elektrycznym.
- Niestosowanie powyższych zaleceń prowadzi to do sytuacji grożącej obrażeniami ciała. Przed rozpoczęciem pracy z jakimkolwiek elementem należy zdać sobie sprawę z zagrożeń związanych z obwodami elektrycznymi, a także zaznajomić się ze standardowymi praktykami zapobiegania wypadkom.

**"Producent zastrzega sobie prawo do wprowadzania zmian w produkcie bez uprzedniego powiadomienia." Slican sp.z o.o.**

**www.slican.pl** e-mail: **office@slican.pl**

# 1.2. Zawartość pudełka

Pudełko zawiera następujące elementy, należy sprawdzić czy wszystkie części są obecne:

#### **TELEFON**

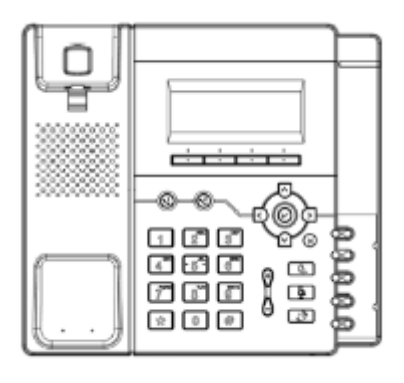

# **PODSTAWKA**

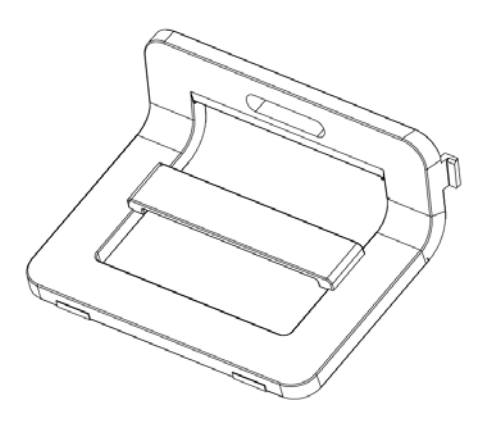

**SŁUCHAWKA**

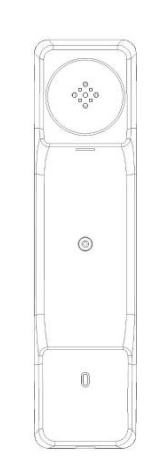

**KABEL SŁUCHAWKI**

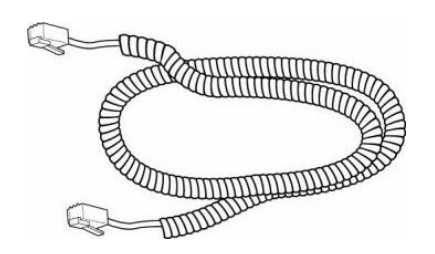

# **ZASILACZ**

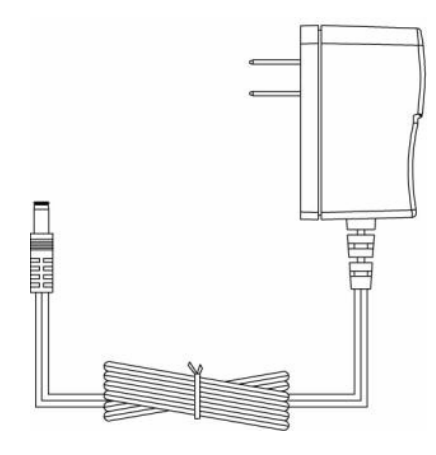

**KABEL ETHERNET**

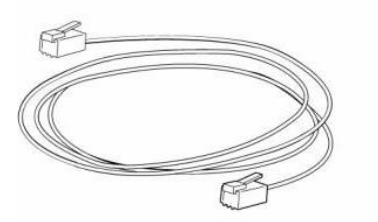

**INSTRUKCJA SZYBKIEJ USŁUGI**

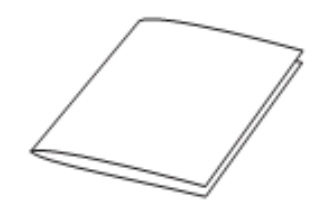

# <span id="page-7-0"></span>2. Instalacja telefonu

# <span id="page-7-1"></span>2.1. Przytwierdzenie podstawki

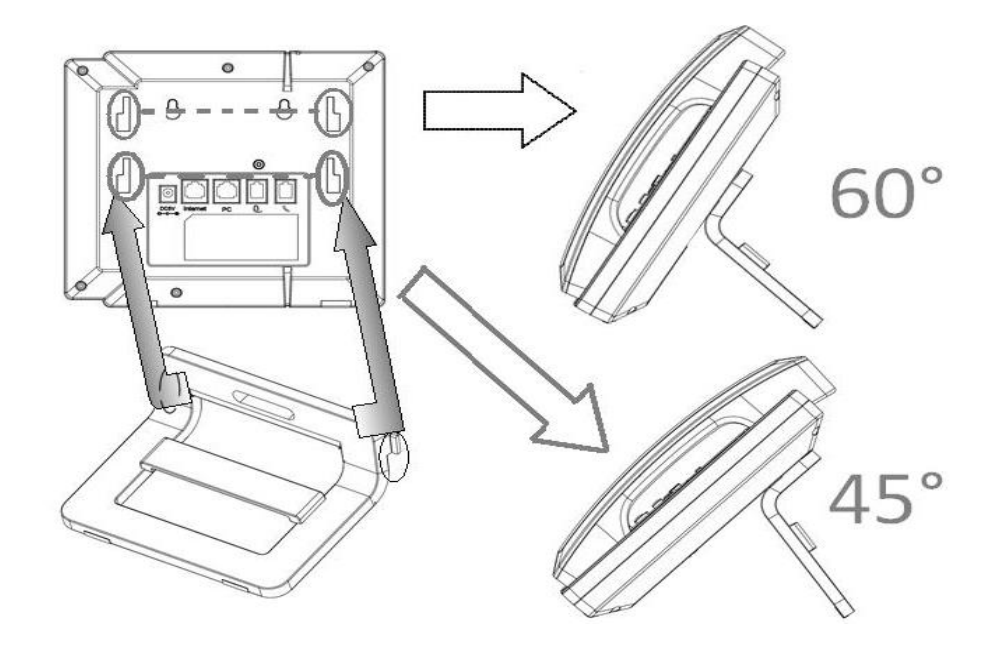

Podłącz słuchawkę oraz opcjonalny zestaw słuchawkowy.

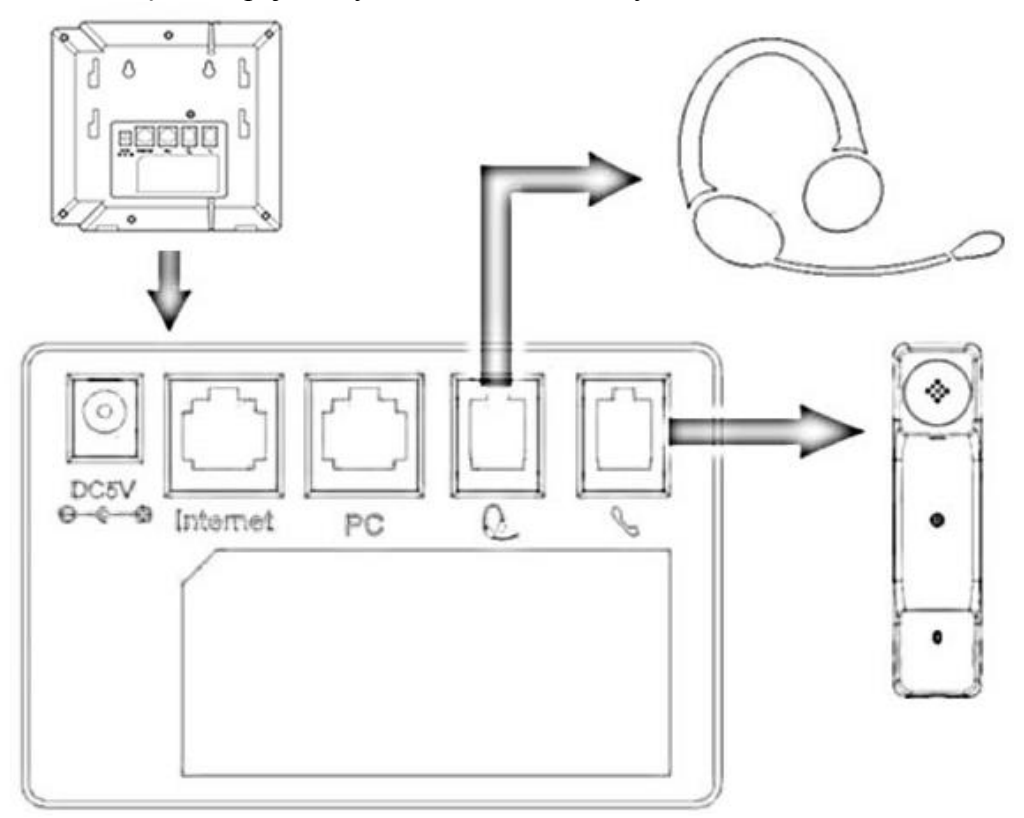

# <span id="page-8-0"></span>2.2. Podłączenie do sieci i zasilania

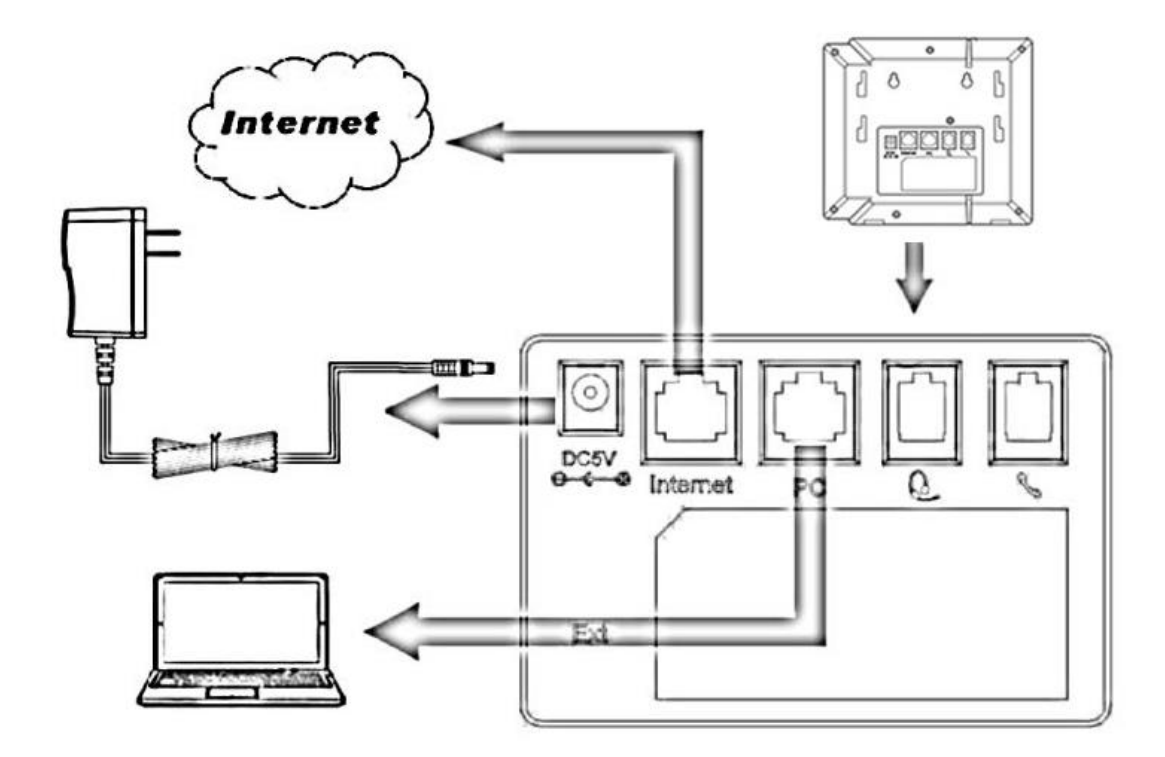

# 2.3.Uruchomienie telefonu

Po tym jak telefon zostanie podłączony do zasilania system rozpocznie uruchamianie i przeprowadzi następujące operacje:

- uruchamianie telefonu

Telefon zakończy proces uruchamiania wczytaniem zapisanej konfiguracji. Na wyświetlaczu telefonu pojawi się napis "Booting"

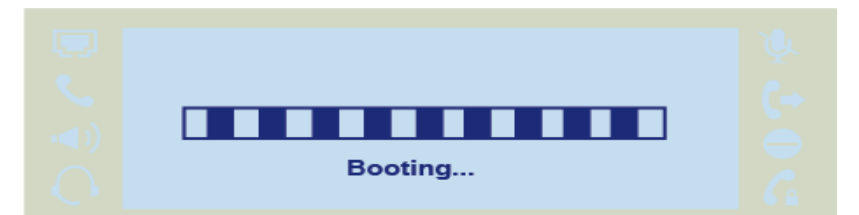

- proces inicjalizacji

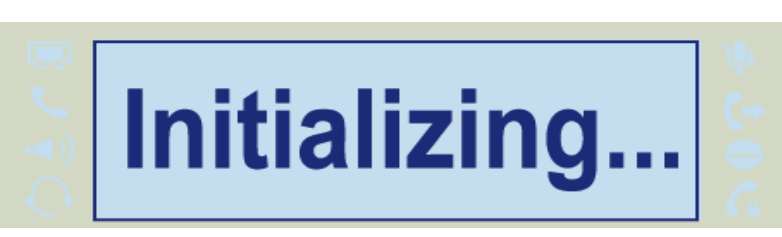

Domyślnie telefon będzie próbował połączyć się z serwerem DHCP w celu uzyskania odpowiednich ustawień sieci, takich jak: adres IP, maska podsieci, domyślna brama wyjściowa czy serwer DNS.

# <span id="page-9-1"></span><span id="page-9-0"></span>3. Informacje o urządzeniu

# 3.1. Przegląd komponentów urządzenia

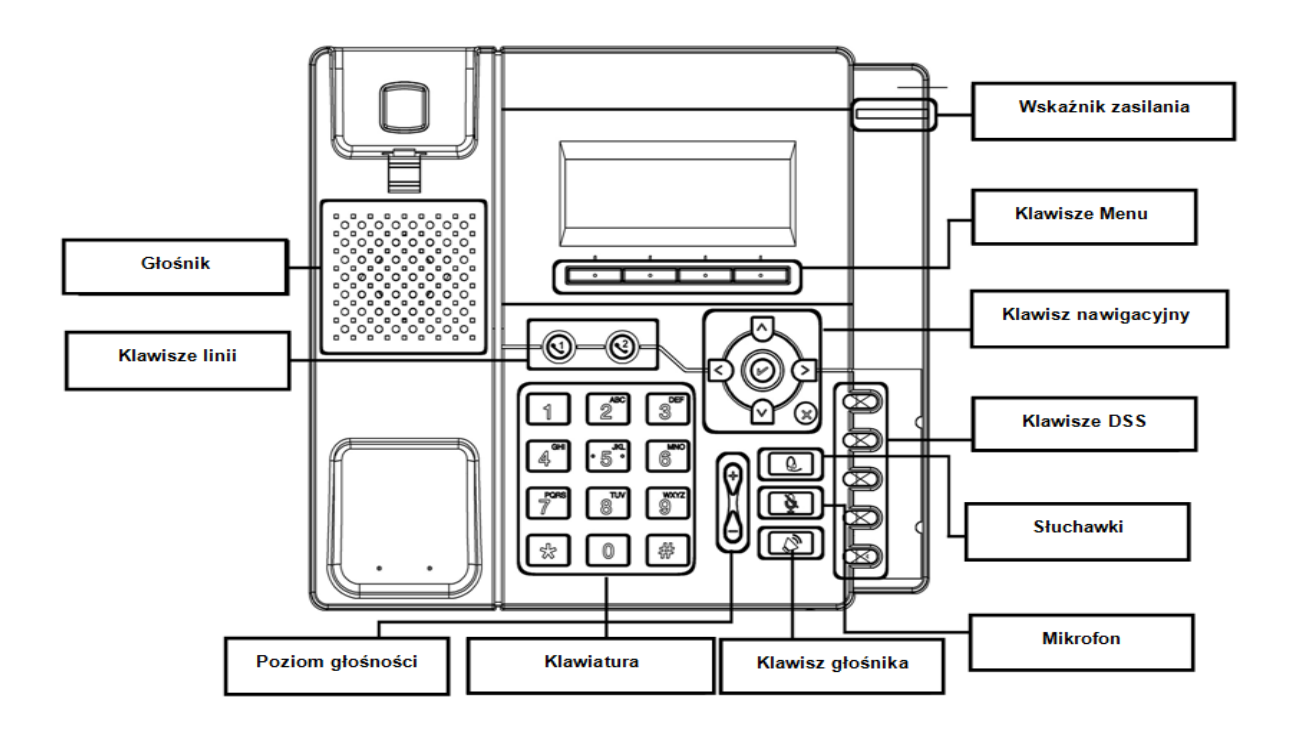

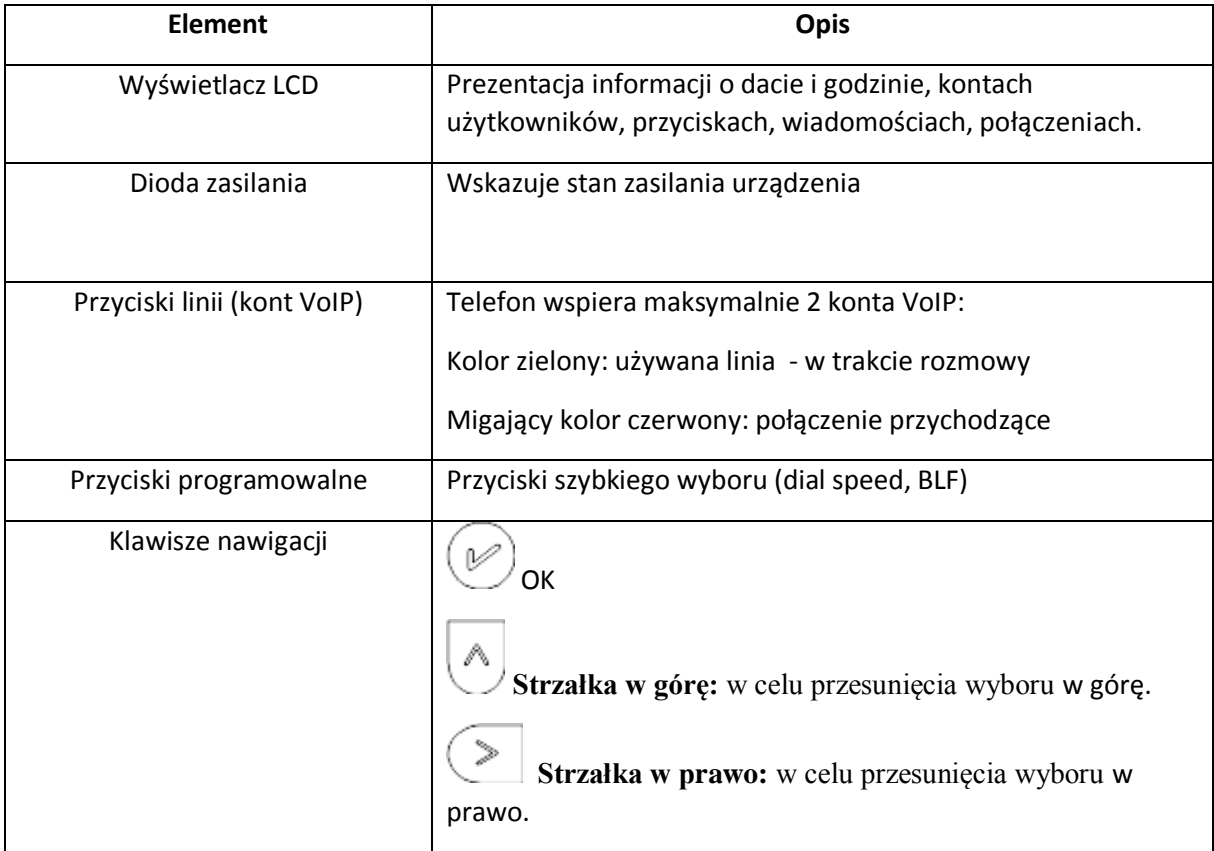

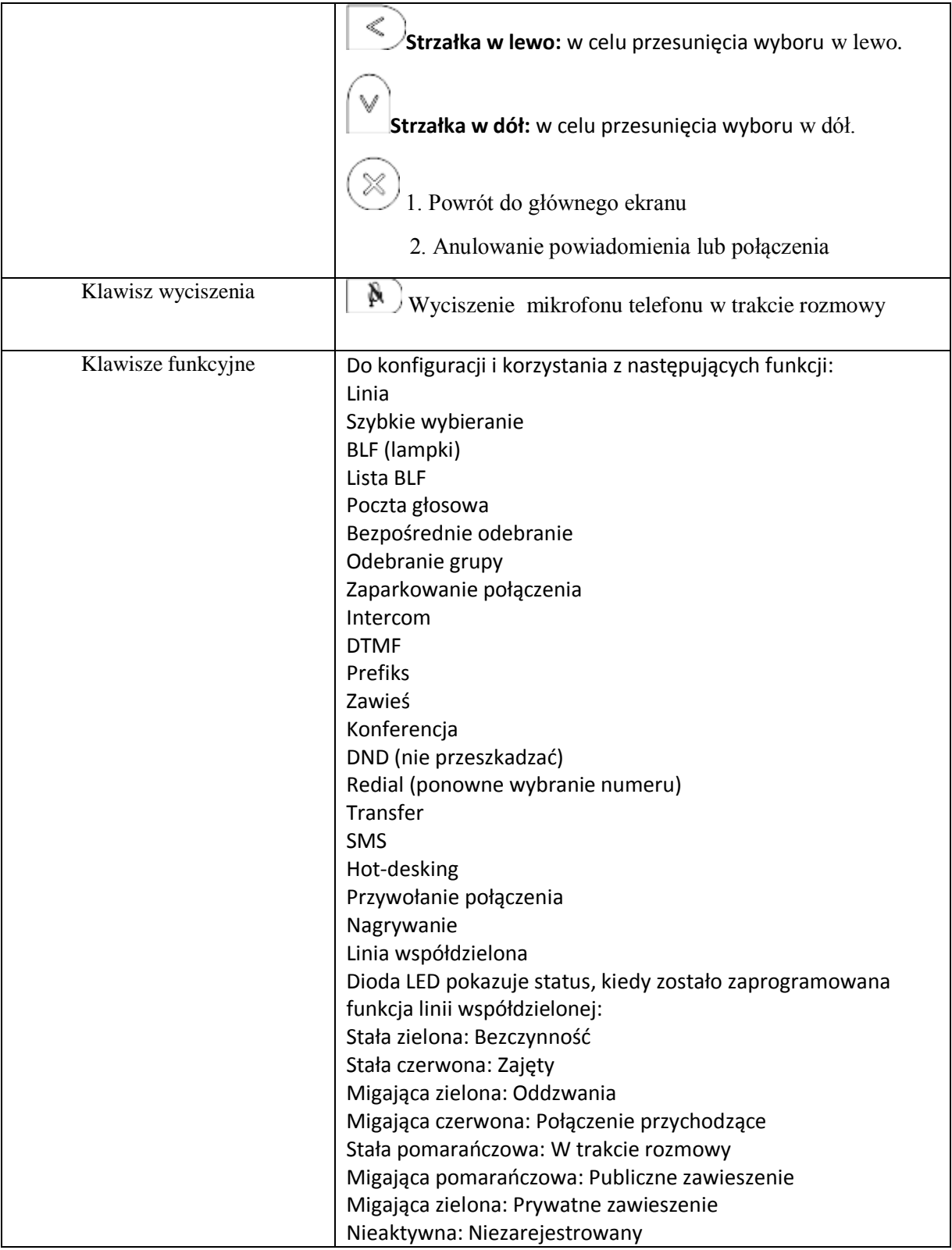

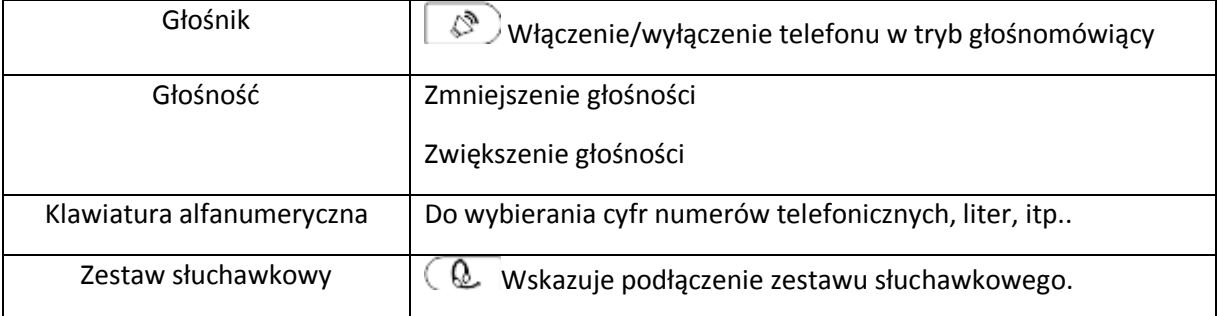

# <span id="page-12-0"></span>3.2. Przegląd ikon

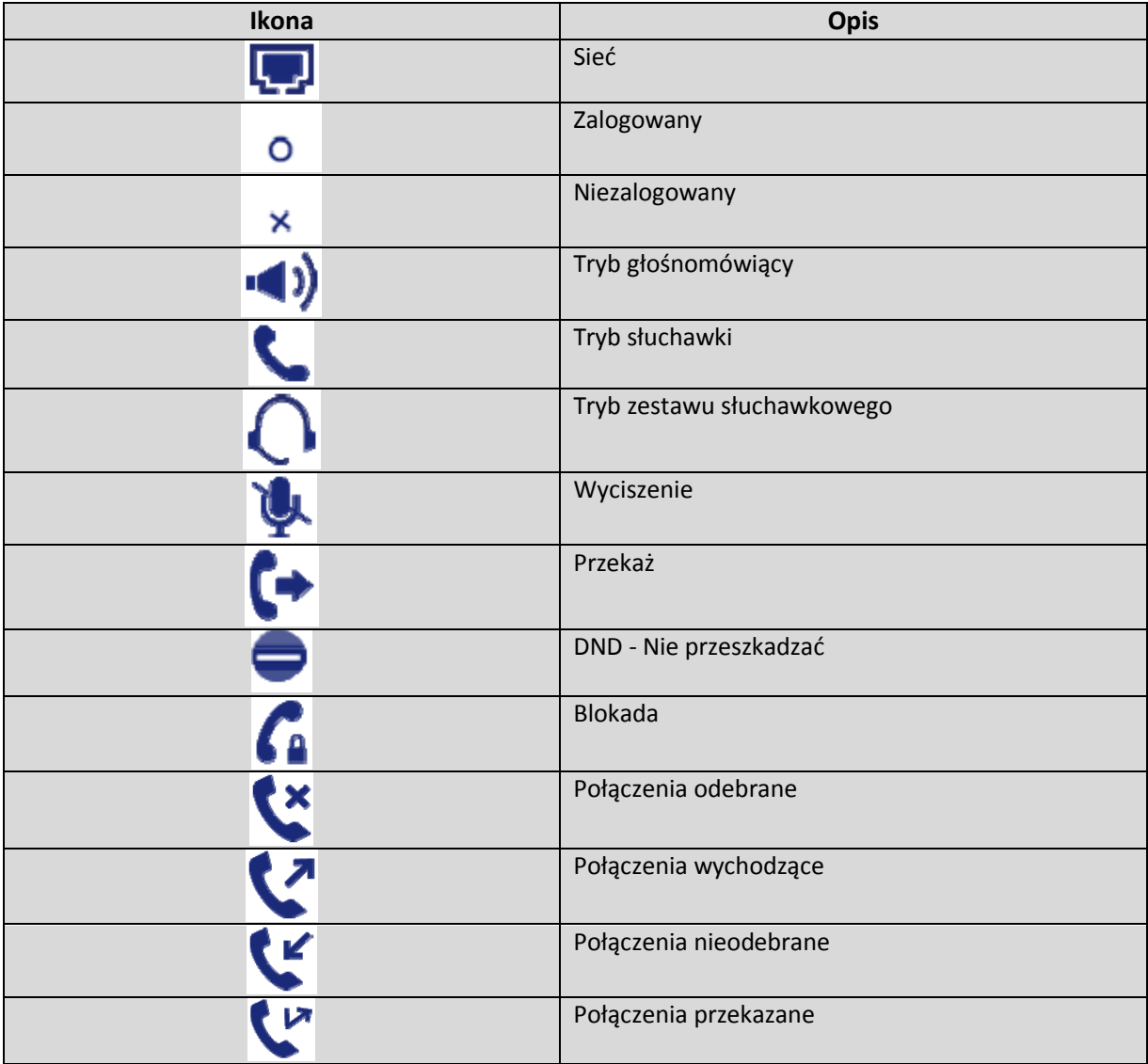

# <span id="page-13-0"></span>4. Konfiguracja telefonu

# 4.1. Podstawowe funkcie telefonu

Konfigurację podstawowych funkcji telefonu można wykonać za pomocą wbudowanego wyświetlacza LCD.

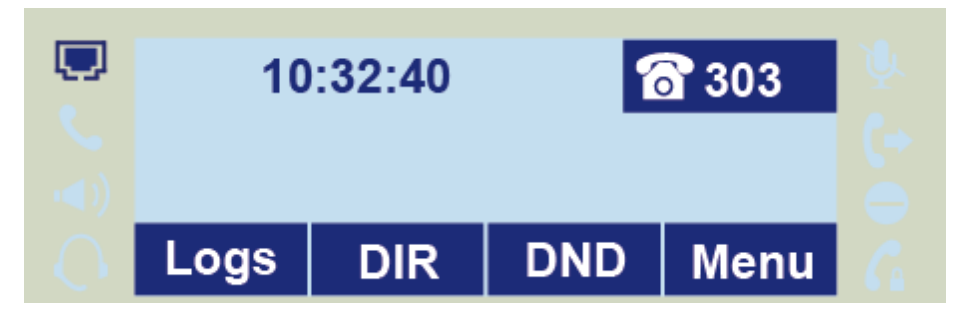

Za pomocą klawisza funkcyjnego "Menu" konfigurujemy takie ustawienia jak: czas i data, język menu, dźwięk dzwonka, wygaszacz ekranu. Zaawansowane funkcje wymagają znajomości hasła do konfiguracji (domyślnie: admin).

# 4.2. Ustawienia za pośrednictwem przeglądarki internetowej

Zaawansowane funkcje telefonu można konfigurować za pomocą przeglądarki internetowej.

Wymaga to znajomości adresu IP telefonu przydzielonego przez serwer DHCP rezydującego w sieci lokalnej(telefon domyślnie ustawiony jako klient DHCP). Aby wyświetlić adres IP naciśnij na wyświetlaczu LCD :

*Menu -> Status ->Informacje*

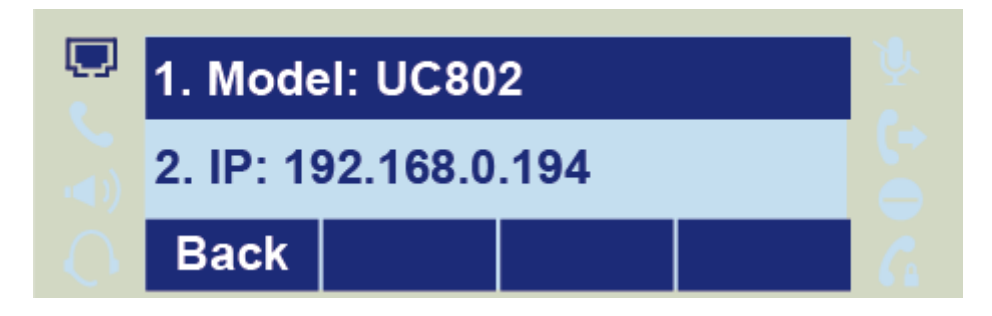

Wprowadź adres IP w polu adresowym swojej przeglądarki internetowej.

Wprowadź nazwę swojego użytkownika (domyślnie **admin**) oraz hasło (domyślnie **admin**).

Zaloguj się.

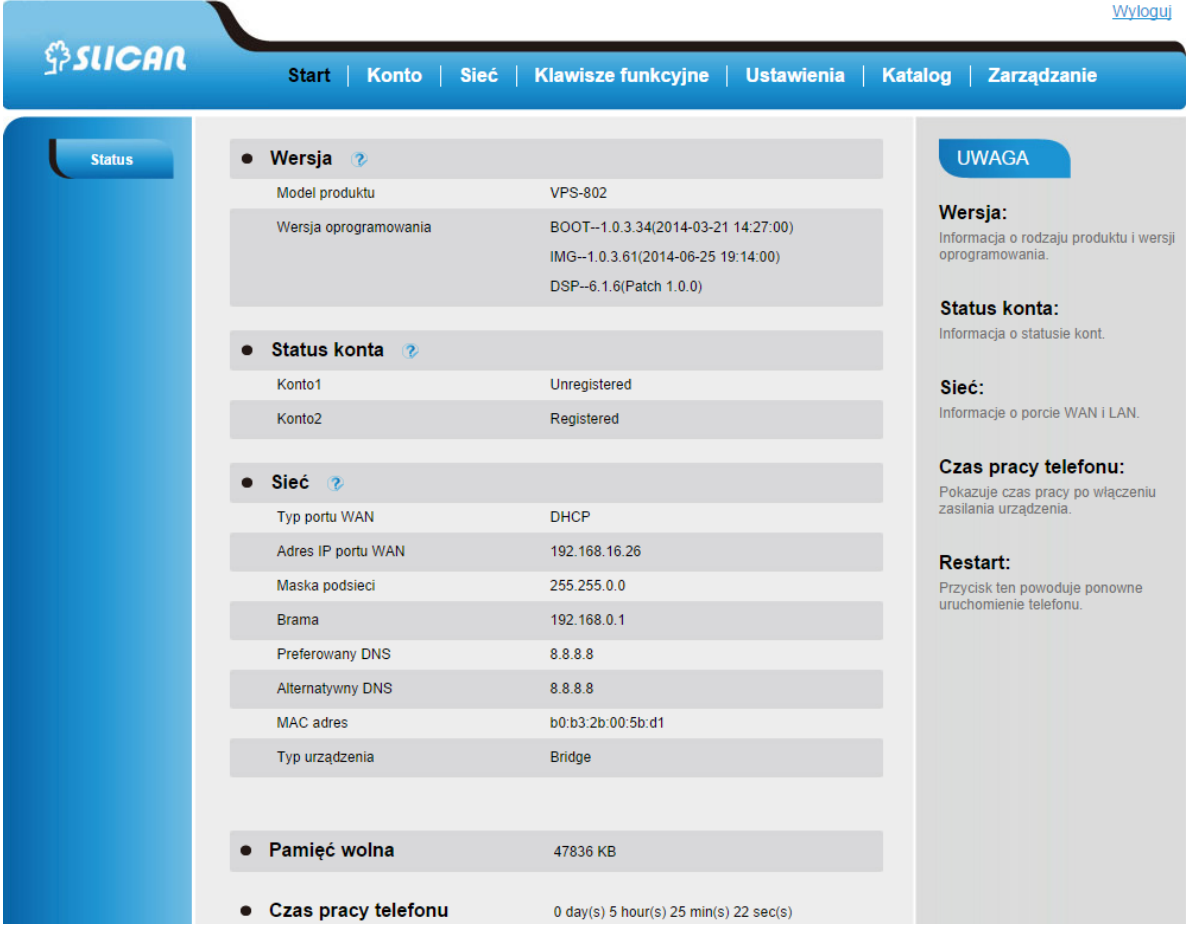

# <span id="page-14-0"></span>4.3. Hasło administracyjne

Hasło to jest wykorzystywane jest głównie w celu zalogowania poprzez przeglądarkę internetową lub konfiguracji ustawień zaawansowanych przy wykorzystaniu interfejsu telefonu. Domyślnym hasłem administracyjnym jest **admin**.

# **Zmiana hasła na telefonie**

Naciśnij: *Menu -> Ustawienia -> Ustawienie zaawansowane -> Hasło (domyślnie admin) -> Ustawienia telefonu -> Ustaw hasło*

Wprowadź aktualne hasło, następnie nowe hasło oraz potwierdź nowe hasło.

Wciśnij klawisz programowy "Zapisz" lub  $\gg$ , aby zapamiętać hasło.

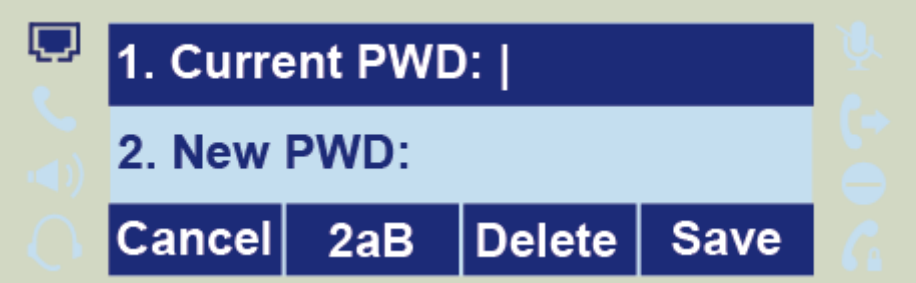

# **Zmiana hasła poprzez interfejs webowy**

*Zarządzanie* <sup>→</sup> *Hasło*

Wypełnij pola:: *Bieżące hasło, Nowe hasło, Potwierdź hasło* następnie *Zapisz*

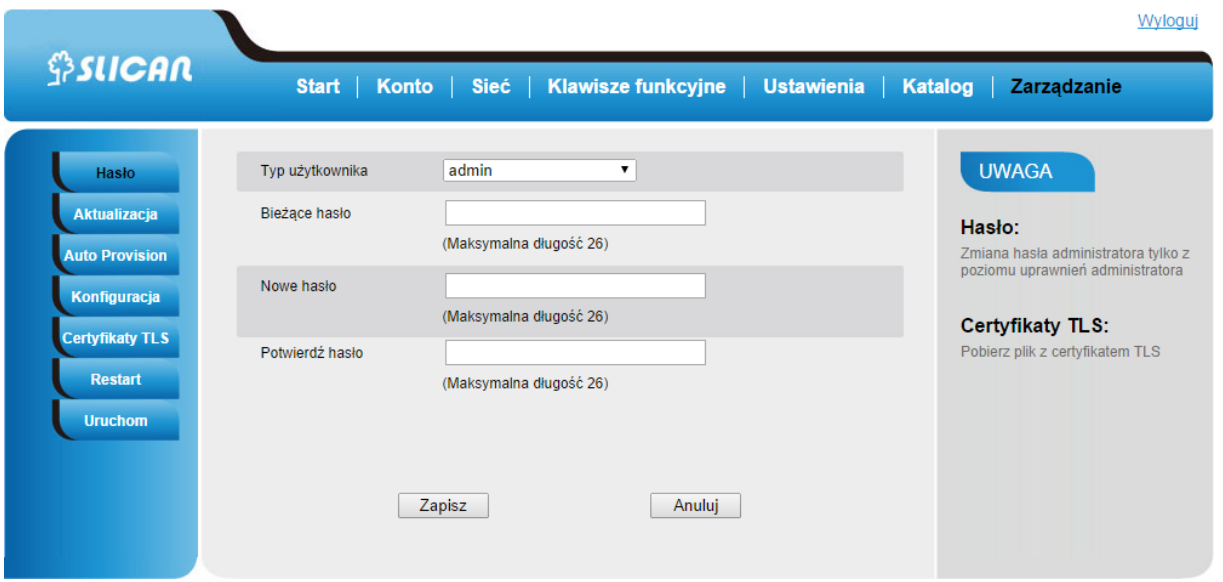

# 4.4. Język

Domyślnym językiem interfejsu telefonu jest język angielski (zarówno menu telefonu jak i interfejs WEB).

#### <span id="page-15-0"></span>**Zmiana języka poprzez interfejs telefonu**

Wybierz: *Menu* → *Ustawienia* → *Ustawienia podstawowe* <sup>→</sup> *Język.* Wciśnij przycisk "Zapisz", aby zapisać konfigurację.

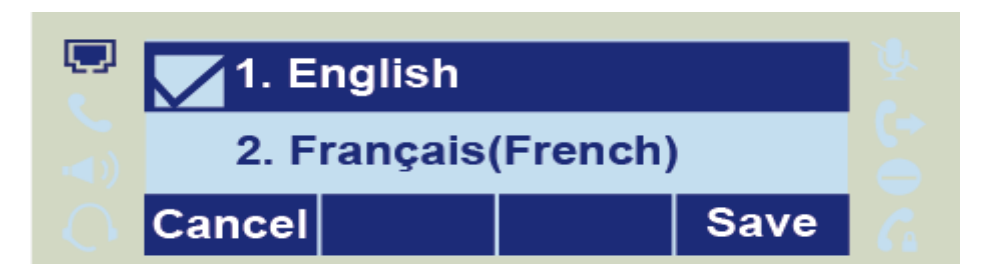

#### <span id="page-15-1"></span>Zmiana języka z poziomu interfejsu webowego

Wybierz: *Ustawienia* <sup>→</sup> *Preferencje* →*Wersja językowa WEB GUI* Wybierz z listy preferowany język. Naciśnij : *Zapisz*, aby zapisać konfigurację.

# 4.5. Czas i data

Czas i data pokazywane są na ekranie telefonu i mogą być zmienione lub ustawione automatycznie przez serwer SNTP lub manualnie.

#### **Konfiguracja czasu i daty przez ustawienie SNTP**

Naciśnij :*Menu* <sup>→</sup> *Ustawienia* →*Ustawienia podstawowe*<sup>→</sup> *Czas i data* →*Ustawienia SNTP*  - Strefa czasowa:

Naciśnij lub bub przycisk programowy "Przełącz" info aby zmienić strefę czasową.

- Serwer czasu NTP Wypełnij dane adresowe serwera NTP (domyślnie: tempus1.gum.gov.pl ). - Ustawienia czasu letniego

Do wyboru: Automatycznie , czas letni włączony i wyłączony.

Naciśnij W lub przycisk programowy "Zapisz", aby zapisać konfigurację.

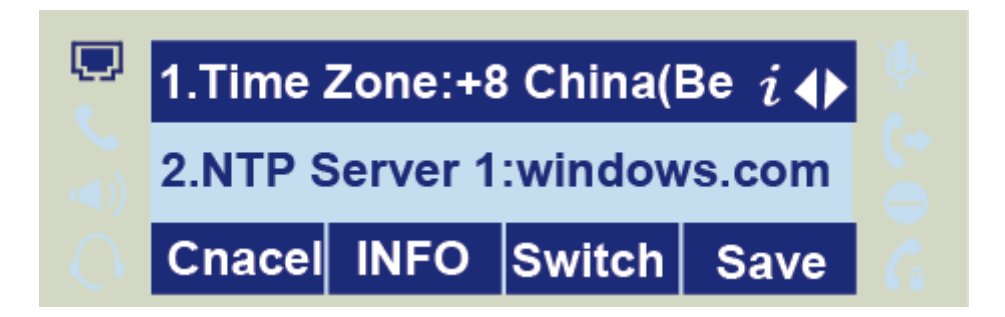

# <span id="page-16-0"></span>**Ręczna konfiguracja czasu i daty**

Naciśnij : *Menu* →*Ustawienia*→*Ustawienia podstawowe* <sup>→</sup> *Czas i data* →*Ręczna konfiguracja* Naciśnij  $\geq$  lub  $\leq$ , aby zmienić wartości lub wpisz dane z klawiatury.

Naciśnij lub klawisz programowy *"Zapisz"*, aby zachować konfigurację.

# <span id="page-16-1"></span>**Konfiguracja formatu czasu i daty**

Naciśnij: *Menu* <sup>→</sup> *Ustawienia* <sup>→</sup> *Ustawienia podstawowe* → C*zasu i data format* Naciśnij  $\geq$  lub  $\leq$ , aby zmienić wartość pomiędzy wartościami 12 godzinny oraz 24 godzinny. Naciśnij  $\geq$  lub  $\leq$  lub klawisz "Info", aby wybrać pomiędzy typem formatu R-M-D(rok-miesiącdzień), M-D-R(miesiąc-dzień-rok), D-M-R(dzień-miesiąc-rok). Naciśnij lub klawisz programowy *"Zapisz"*, aby zachować konfigurację.

# <span id="page-16-2"></span>**Konfiguracja czasu DHCP**

Naciśnij: *Menu* <sup>→</sup> *Ustawienia* <sup>→</sup> *Ustawienia podstawowe* <sup>→</sup> *Czas pobierany z DHCP* Naciśnij  $\geq$   $\vert$ ub  $\vert$   $\leq$ ), aby aktywować/dezaktywować funkcję. Naciśnij lub klawisz *"Zapisz"*, aby zachować konfigurację.

# <span id="page-16-3"></span>**Konfiguracja czasu i daty z poprzez interfejs webowy**

Wybierz: *Sieć* <sup>→</sup> *Zaawansowane* → *Serwer NTP* Wpisz adres IP serwera NTP (domyślnie: tempus1.gum.gov.pl)

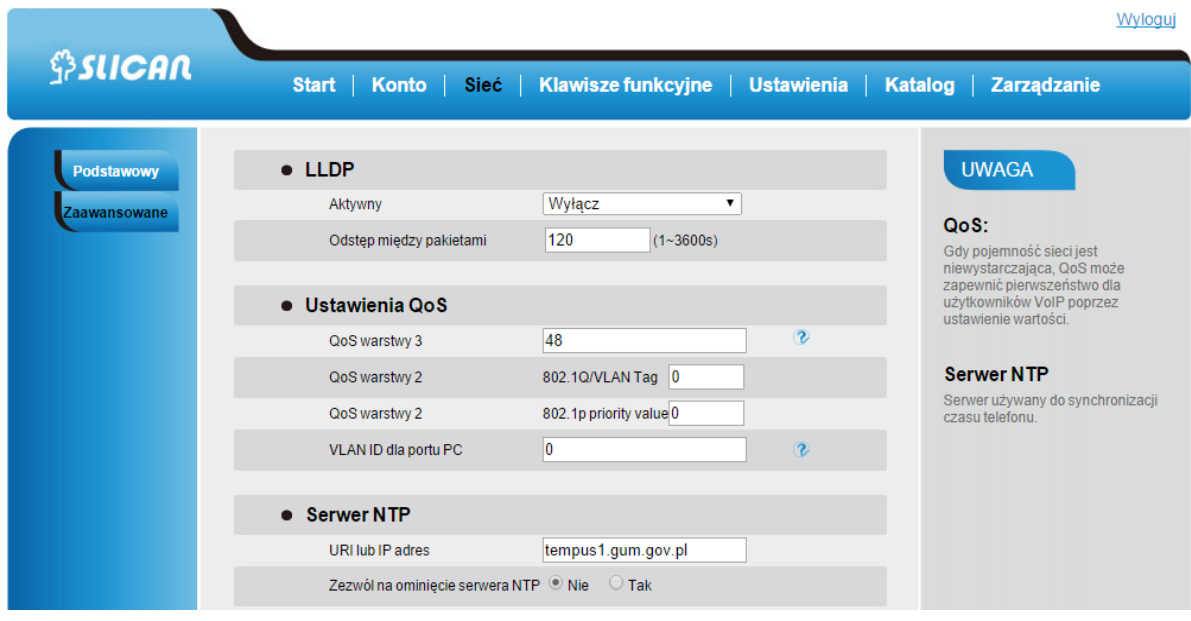

<span id="page-17-0"></span>**Zmiana strefy czasowej oraz formatu wyświetlania daty poprzez interfejs webowy** Wybierz: *Ustawienia → Preferencje → Strefa czasowa* 

Dokonaj wyboru z listy. Naciśnij *"Zapisz"* aby zachować konfigurację.

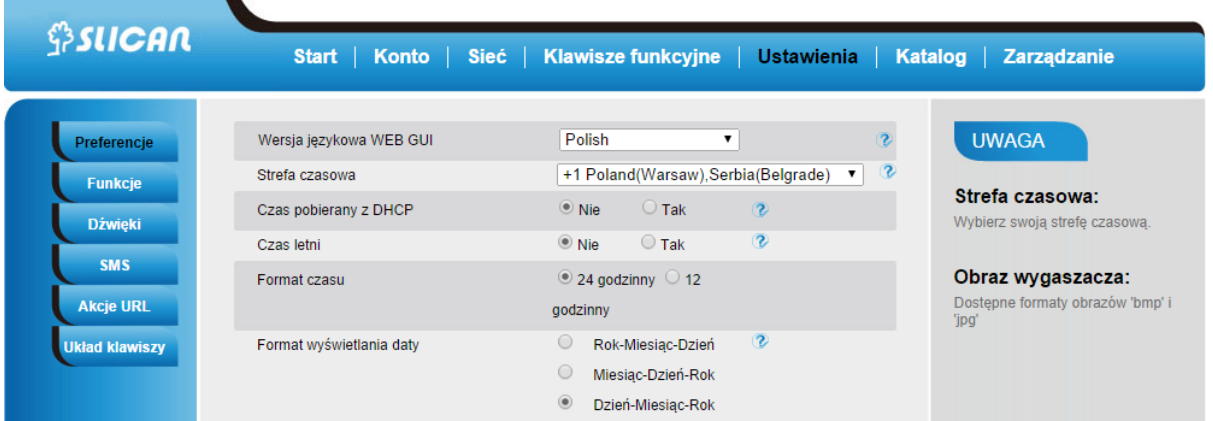

# **UWAGI:**

**Jeżeli telefon IP nie może uzyskać czasu i daty z serwera NTP za pomocą Simple Network Time Protocol (SNTP), należy skontaktować się z administratorem sieci w celu uzyskania niezbędnych informacji.**

# <span id="page-17-1"></span>4.6. Wygaszacz ekranu

Istnieją dwa rodzaje wygaszacza ekranu: Wyłączone podświetlenie ekranu, czas wraz z logo.

#### <span id="page-17-2"></span>**Aktywacja wygaszacza ekranu na telefonie**

Naciśnij: *Menu* <sup>→</sup> *Wyświetlacz* <sup>→</sup> *Wygaszacz ekranu* 

Wyloguj

Naciśnij  $\left(\sqrt{2}\right, \left(\sqrt{2}\right)$  lub klawisz "Przełącz", aby wybrać czas: 1 minuta lub 2/5/10/30 minut.

Wybierz rodzaj wygaszacza ekranu.

Naciśnij lub klawisz "Zapisz"*,* aby zachować konfigurację.

# <span id="page-18-0"></span>**Dezaktywacja wygaszacza ekranu na telefonie**

Naciśnij Menu → Wyświetlacz → Wygaszacz ekranu Naciśnij  $\left( \frac{1}{2} \right)$ ,  $\left( \frac{1}{2} \right)$ lub klawisz "Przełącz", aby wyłączyć funkcję. Naciśnij Ulub klawisz "Zapisz", aby zachować konfigurację.

# <span id="page-18-1"></span>**Aktywacja wygaszacza ekranu poprzez interfejs webowy**

Wybierz: *Ustawienia* <sup>→</sup> *Preferencje*  Wybierz czas oczekiwania: 1 minuta lub 2/5/10/30 minut. Wybierz rodzaj wygaszacza ekranu. Naciśnij "Zapisz", aby zachować konfigurację.

# <span id="page-18-2"></span>Dezaktywacja wygaszacza ekranu poprzez interfejs webowy

WYBIERZ: *Ustawienia* <sup>→</sup> *Preferencje*  Dezaktywuj funkcję. Naciśnij "Zapisz", aby zachować konfigurację.

# <span id="page-18-3"></span>4.7. Dźwięk dzwonka

Istnieje możliwość wyboru 8 rodzajów dźwięku dzwonka oraz ustalenia jego głośności.

# <span id="page-18-4"></span>**Zmiana dźwięku dzwonka na telefonie**

Naciśnij : *Menu* <sup>→</sup> *Ustawienia* <sup>→</sup> *Ustawienia podstawowe* <sup>→</sup> *Dzwonek*. Naciśnii  $\Omega$  lub  $\Omega$  , aby dokonać wyboru. Naciśnij **W**lub klawisz "Zapisz", aby zachować konfigurację.

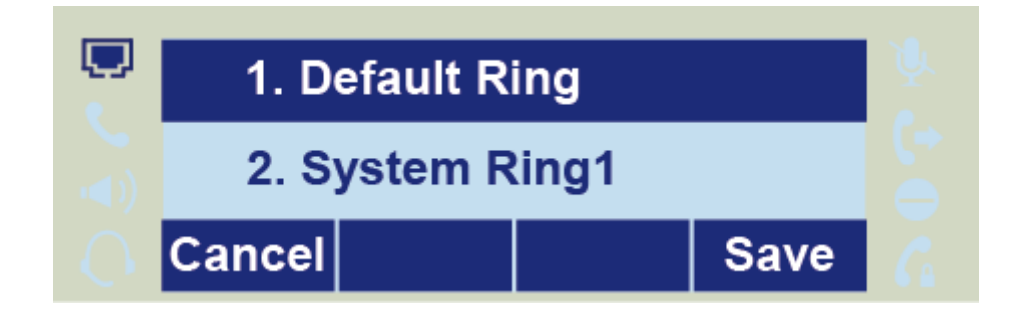

# <span id="page-18-5"></span>Zmiana dźwięku dzwonka poprzez interfejs webowy

Wybierz: *Konto* <sup>→</sup> *Zaawansowane* <sup>→</sup> *Dźwięk dzwonka*

Dokonaj wyboru.

Naciśnij "Zapisz", aby zachować konfigurację.

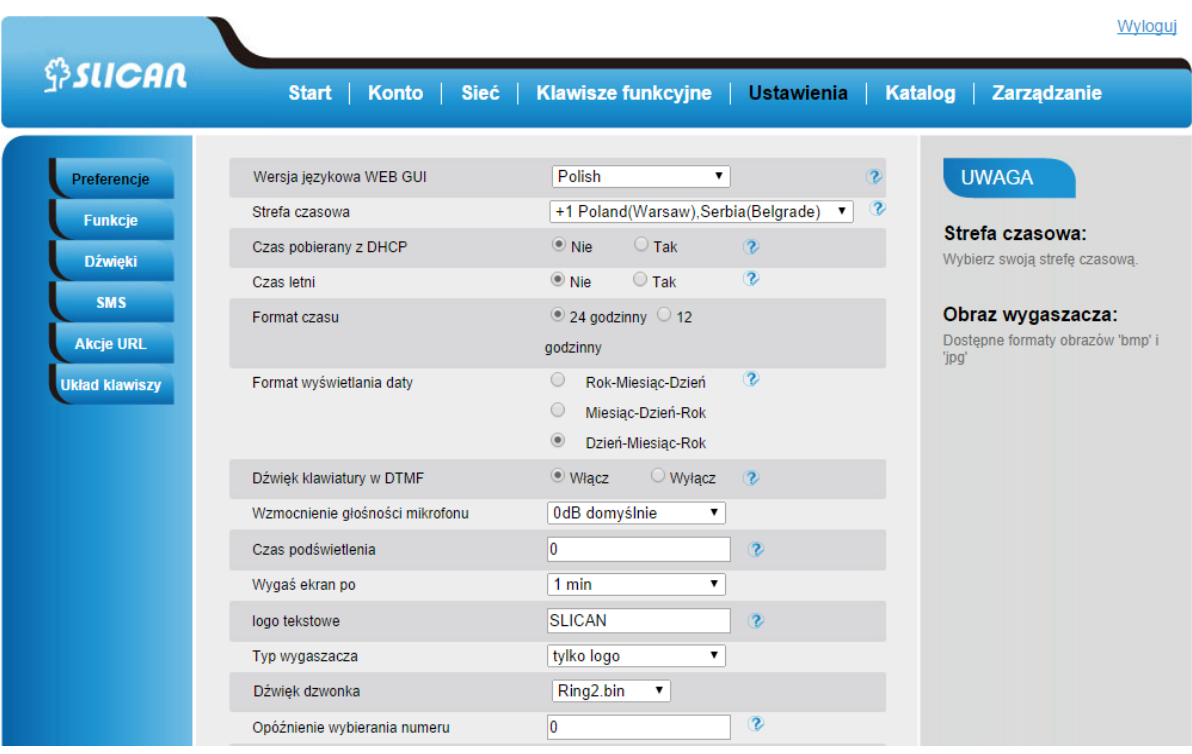

# **Przypisywanie dźwięku dzwonka do kontaktów na telefonie**

Naciśnij Katalog. Wybierz kontakt. Naciśnij klawisz "Szczegóły", aby rozpocząć edycję kontaktu. Naciśnij  $\log$  lub  $\leq$ , aby wybrać rodzaj dzwonka. Naciśnij Ulub klawisz "Zapisz", aby zachować konfigurację.

# <span id="page-19-0"></span>4.8.Głośność dzwonka

Istnieje możliwość dostosowania głośności urządzenia przy użyciu klawiszy  $\iff$  oraz  $\textcircled{\tiny{\textbullet}}$ .

# <span id="page-19-1"></span>**Dostosowywanie głośności dzwonka**

Opcja 1: naciśnij  $\bigcirc$  lub  $\bigcirc$  w stanie bezczynności telefonu.

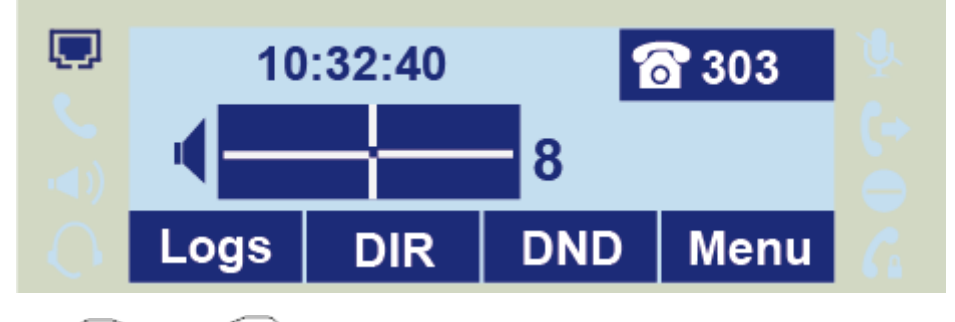

Opcja 2: naciśnij  $\bigcirc$  lub  $\bigcirc$  w trakcie dzwonka.

# Dostosowywanie głośności słuchawki

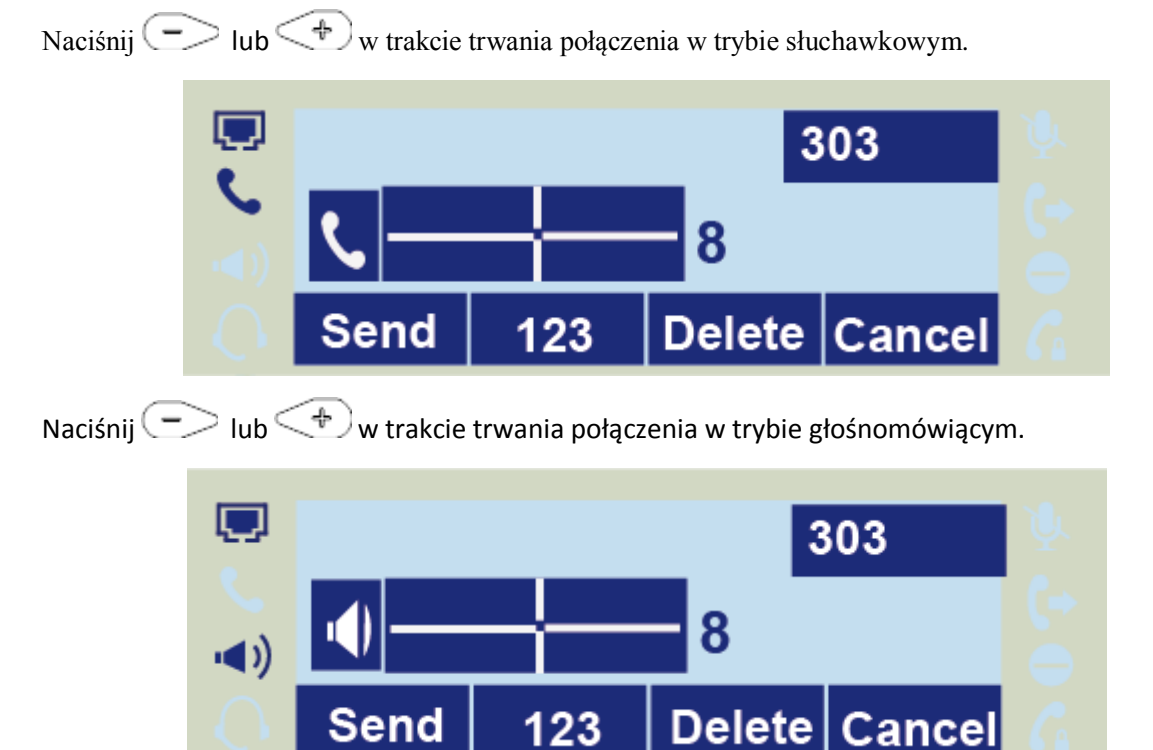

# <span id="page-20-0"></span>4.9. Katalog – edycja listy kontaktów

Funkcjonalność katalog jest właściwie listą kontaktową. W katalogu można dodawać lub usuwać numery znajomych, partnerów biznesowych, itp. Istnieje również możliwość dodania numerów do czarnej listy.

# <span id="page-20-1"></span>Ręczne dodawanie kontaktów

Naciśnij: *Menu* <sup>→</sup> *Katalog* Naciśnij przycisk: "Dodaj"

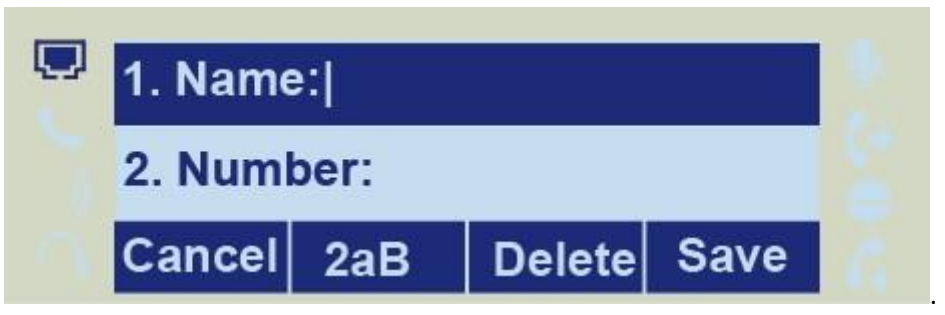

Wprowadź niezbędne informacje takie jak nazwa, numer telefonu, itp.

Naciśnij "Zapisz", aby zapisać kontakt

#### **Dodawanie kontaktów ze historii połączeń**

Naciśnij: *Historia → Opcje → Dodaj do kontaktów*

Naciśnij  $\Omega$ , aby dokonać wyboru. (Naciśnij  $\Omega$  lub  $\Omega$ , aby przełączać się

pomiędzy: wszystkie połączenia, połączenia wychodzące, połączenia przychodzące, nieodebrane oraz połączenia przekazane).

Wprowadź niezbędne informacje takie jak nazwa, numer telefonu, itp.

Naciśnij "Zapisz", aby dodać kontakt.

#### **Dodawanie kontaktów interfejsie webowym**

#### Wybierz: *Katalog*.

Wprowadź niezbędne informacje takie jak nazwa, numer telefonu, itp. Naciśnij: "Dodaj", a następnie przycisk "Zapisz".

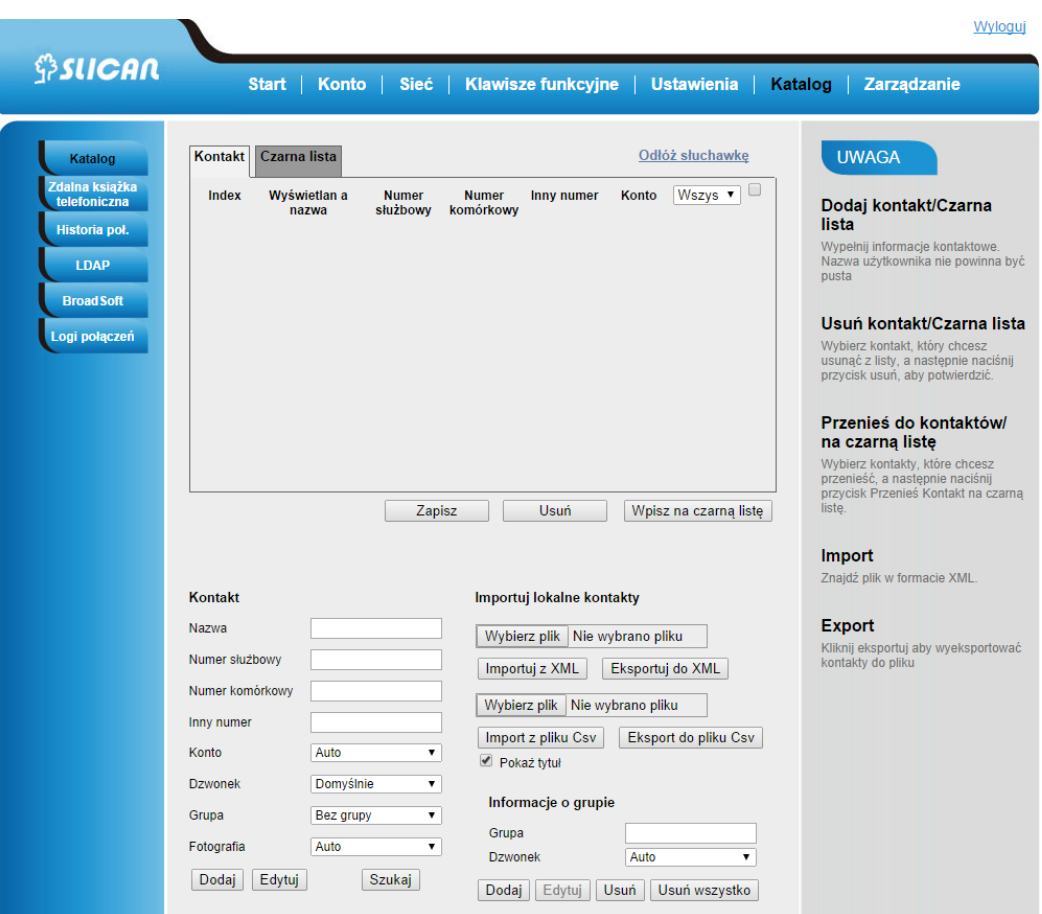

#### **Dodawanie do czarnej listy z historii**

Naciśnij : *Historia → Opcje → Czarna lista* lub *Menu → Historia → Opcje → Czarna lista* Wprowadź niezbędne informacje takie jak nazwa, numer telefonu, itp. Naciśnij "Zapisz", aby zapisać kontakt.

#### 4.10. Historia połączeń

Wyświetla historię połączeń z podziałem na: odebrane, nieodebrane, wybierane numery, przekierowane.

#### **Z poziomu telefonu telefonu naciśnij:** *Historia.*

Odpowiednia ikona w rekordzie wskazuje nam rodzaj połączenia: przychodzące, wychodzące etc.

#### **Z poziomu interfejsu webowego wybierz:** *Katalog → Historia połączeń → Wybierane numery, Odebrane*

Dodatkowo z poziomu przeglądarki mamy możliwość wybrania numeru zapisanego w historii poprzez kliknięcie go kursorem.

# 4.11. Konfiguracja sieci

Telefon domyślnie ustawiony jest jako klient DHCP i w przypadku wpięcia do sieci telefon automatycznie pobierze adres IP przydzielony przez serwer DHCP. Aby sprawdzić pobrany z serwera adres IP z poziomu telefonu należy : Naciśnij: *Menu → Status → Informacje*

W przypadku braku serwera DHCP należy skonfigurować statyczny adres IP, maskę podsieci, bramę oraz serwer DNS. Po powyższe dane należy zwrócić się do administratora sieci.

#### **Z poziomu Menu LCD telefonu:**

Naciśnij: *Menu → Ustawienia → Zaawansowane → Sieć → WAN Port → Static mode.*

#### **Z poziomu interfejsu webowego:**

Wybierz: *Sieć → Podstawowy → Statyczny adres.*

Istnieje także możliwość pobrania adresu IP logując telefon do sieci za pomocą protokołu PPPoE. W tym wypadku należy podać nazwę konta(login) oraz hasło otrzymane od administratora sieci.

#### **Z poziomu Menu LCD telefonu:**

Naciśnij: *Menu → Ustawienia → Zaawansowane → Sieć → WAN Port → PPPoE mode.*

#### **Z poziomu interfejsu webowego:**

Wybierz: *Sieć → Podstawowy → PPPoE.*

# 5. Konfiguracja kont VoIP

Dla realizacji połączeń głosowych konieczne jest skonfigurowanie kont SIP. Po wszelkie dane do konfiguracji konta należy zwrócić się do administratora sieci lub operatora świadczącego usługi VoIP. Aby poprawnie skonfigurować konto SIP należy:

- podać adres serwera SIP (główny)
- zapasowy serwer SIP (opcjonalnie)
- nazwę użytkownika (User ID)
- nazwę do rejestracji (Authenticate ID)
- hasło
- nazwa konta (nazwa na wyświetlaczu)

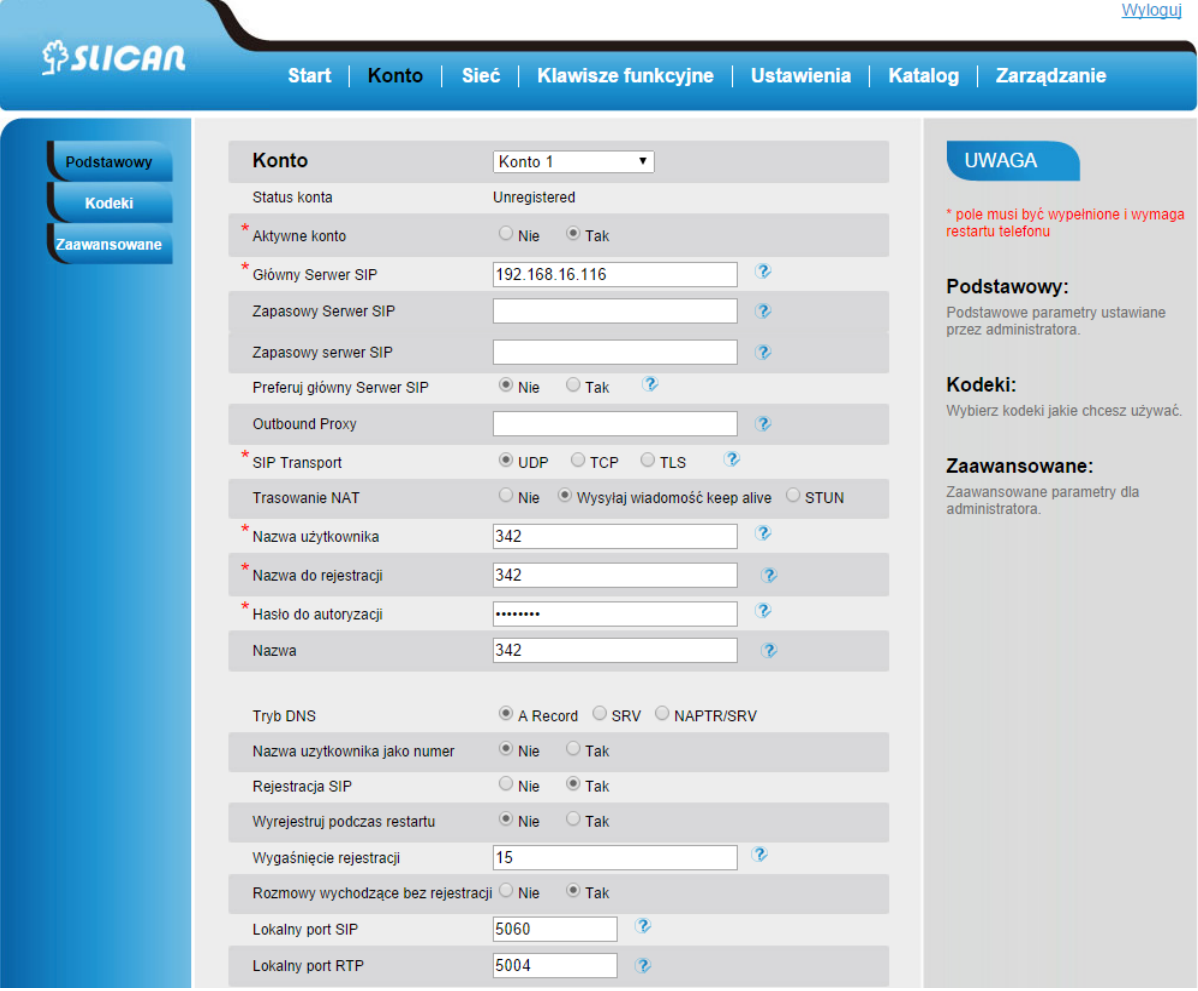

# 5.1. Konfiguracja podstawowa kont VoIP

Podstawowa konfiguracja konta VoIP wymaga znajomości danych do logowania tj: adresu serwera SIP, nazwy użytkownika usługi, hasła użytkownika usługi.

#### **Z poziomu Menu LCD telefonu:**

*Naciśnij: Menu → Ustawienia → Zaawansowane → Konto.*

Uzupełniamy dane serwera SIP, nazwę użytkownika, hasło, nazwę do rejestracji.

#### **Z poziomu interfejsu webowego:**

Wybierz: *Konto → Podstawowy*

Uzupełniamy dane serwera SIP, nazwę użytkownika, hasło, nazwę do rejestracji.

#### **UWAGA:**

**Po dane do zalogowania konta VoIP należy zwrócić się do operatora usługi lub administratora sieci.** 

#### 5.2. Konfiguracja zaawansowana kont VoIP

Z poziomu interfejsu webowego możemy konfigurować zaawansowane ustawienia konta SIP:

**Outband proxy:** adres serwera proxy o ile dostawca usług VoIP wymaga jego ustawienia**. Aktywne konto:** włączenie/wyłączenie rejestracji konta**. SIP Transport:** rodzaj protokołu transportowego - UDP(domyślnie), TCP, TLS**.**

**Tryb DNS:** obsługa wyszukiwania serwera DNS.

**Wygaśnięcie rejestracji:** czas ważności rejestracji do serwera SIP, jeżeli czas rejestracji telefonu jest różny od czasu wymaganego przez serwer zostanie on automatycznie

zmieniony na czas zalecany przez serwer i zarejestruje się ponownie.

**Rozmowy wychodzące bez rejestracji:** zezwolenie lub zabronienie wykonywania połączeń bez rejestracji na serwerze SIP.

**Lokalny port SIP:** port używany w procesie sygnalizacji połączeń VoIP – domyślnie 5060. **Lokalny port RTP:** port używany do przenoszenia ramek akustycznych – domyślnie 5004. **Kodeki:** ustawienia dotyczące kolejności używania kodeków kompresji sygnałów akustycznych negocjowanych w procesie sygnalizacji połączenia.

**Tryb DTMF:** określa sposób wysyłania sygnalizacji DTMF

- DTMF w paśmie
- DTMF SIP INFO
- DTMF RFC 2833

**Typ SRTP:** aktywacja/dezaktywacja szyfrowania ramek głosowych RTP.

**VAD(Voice Activity Detection):** funkcja wykrywania ciszy podczas połączenia.

**Dźwięk dzwonka dla konta:** przypisanie jednego z 8 dzwonków dla konta.

**Czas dzwonienia:** ustawienia czasu dzwonienia telefonu dla połączeń przychodzących.

**Użyj # jako klawisz wybierania:** użycie klawisza # jako znaku końca wybierania.

**Wiadomość Subscribe dla MWI:** ustawienia wysyłania wiadomości MWI informującej o nowej wiadomości głosowej.

**Połączenia anonimowe:** zastrzeżenie numeru CLIP dla połączeń wychodzących.

**Odrzucanie połączeń anonimowych:** włączenie funkcji blokowania połączeń anonimowych. **Automatyczna odpowiedź:** zezwala na automatyczną odpowiedź dla połączeń przychodzących. **Zwrotny kod odrzucenia:** definiuje kod odrzucenia połączenia w procesie sygnalizacji SIP. **Kod bezpośredniego przechwytywania połączeń:** kod usługi przechwytywania połączeń definiowany przez administratora serwera SIP.

**Kod grupowego przechwytywania połączeń:** kod usługi przechwytywania połączeń w grupie definiowany przez administratora serwera SIP.

#### **UWAGA:**

**Powyższe dane zależą od szczególnych ustawień serwera VoIP. Ich parametry ustala operator usługi lub administratora sieci.** 

# **6. Podstawowe funkcje rozmów**

# 6.1. Wykonywanie połączenia

Istnieją trzy sposoby na wykonywanie połączeń: słuchawka, zestaw słuchawkowy, głośnik telefonu.

# **Przez słuchawkę**

Podnieś słuchawkę, wciśnij przycisk linii, a następnie wprowadź numer.

Naciśnij  $\frac{1}{2}$  lub klawisz "Wyślij", aby wykonać połączenie.

# **Przez zestaw słuchawkowy**

Naciśnii  $\bigcirc$  (dioda koloru zielonego). Wprowadź numer.

Naciśnii  $\left\| \cdot \right\|$ lub klawisz "Wyślii", aby wykonać połączenie.

# **Przez głośnik telefonu**

Naciśnij **D** lub przycisk linii. Usłyszysz sygnał wybierania. Wprowadź numer. Naciśnij  $\left\| \frac{d\mathbf{r}}{dt} \right\|$ lub klawisz "Wyślij", aby wykonać połączenie.

# **Z historii lub katalogu**

Naciśnij klawisz Historia (w trakcie bezczynności telefonu) lub *Menu* <sup>→</sup> *Historia/Katalog*.

Naciśnij  $\vee$  lub  $\circlearrowright$ , aby dokonać wyboru.

Naciśnij  $\left\lceil \frac{m}{N} \right\rceil$ lub klawisz "Wyślij", aby wykonać połączenie.

#### **UWAGA:**

**Przycisk domyślnie służy do kończenia wybierania numeru. Można skonfigurować przycisk \***  lub inny, aby pełnił tą funkcję. Więcej informacji w rozdziale "Klawisz wysyłania". **Podczas rozmowy istnieje możliwość przełączania się pomiędzy głośnikiem, zestawem słuchawkowym a słuchawką.**

# 6.2. Kończenie rozmowy

Istnieją trzy sposoby na zakończenie rozmowy: Przez słuchawkę Naciśnij przycisk "Anuluj" lub odłóż słuchawkę.

#### Przez zestaw słuchawkowy

Naciśnij przycisk "Anuluj" lub przycisk słuchawek  $\overline{\mathbb{Q}}$  .

# Przy rozmowie przez głośnik telefonu

Naciśnii przycisk "Anului" lub $\Box$ 

# **UWAGA:**

**Kończenie połączenia konferencyjnego następuje w taki sam sposób jak zwykłego połączenia.**

# 6.3. Odbieranie połączeń

Istnieją trzy metody odbierania połączenia w trakcie dzwonienia telefonu:

#### Przez słuchawkę

Podnieś słuchawkę.

# Przez zestaw słuchawkowy

Naciśnii  $\overline{\mathbb{Q}}$ , aby odebrać.

# Przez głośnik telefonu

Opcia 1: Wciśnij  $\left[\begin{array}{c} \downarrow \downarrow \downarrow \downarrow \downarrow \end{array}\right]$ Opcja 2: Wciśnij przycisk "Odbierz". Opcja 3: Naciśnij przycisk linii (migający na czerwono). Naciśnięcie klawisza "Odrzuć" lub  $\boxtimes$  spowoduje odrzucenie aktualnego przychodzącego połączenia. Klawisz "Przekaż" przekazuje połączenie do innego numeru. Wciśnięcie klawisza "Wycisz" wycisza dzwonek połączenia przychodzącego.

# 6.4. Automatyczna odpowiedź (Auto answer)

Aktywacja funkcji **Auto Answer** spowoduje automatyczne odbieranie wszystkich połączeń przychodzących.

#### **Aktywacja funkcji Auto Answer z interfejsu webowego**

Wybierz: *Konto* <sup>→</sup> *Zaawansowane* <sup>→</sup> *Automatyczna odpowiedź*  Wybierz "Tak" w opcji Automatyczna odpowiedź. Naciśnij "Zapisz", aby zachować konfigurację.

# 6.5. Zawieszenie połączenia

Podczas prowadzenia rozmowy możemy ją zawiesić wciskając przycisk "Zawieś". Zawieszenie połączenia następuje w trzech trybach:

# Przez słuchawkę

Naciśnij przycisk: "Zawieś", aby zawiesić aktualne połączenie.

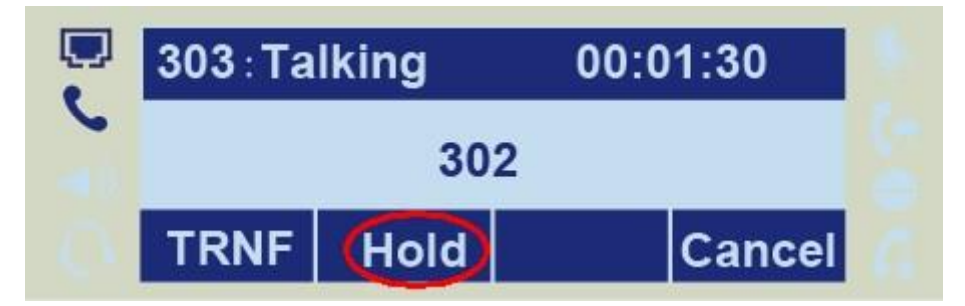

Wciśnij: "Przywróć", aby przywrócić wcześniej zawieszone połączenie.

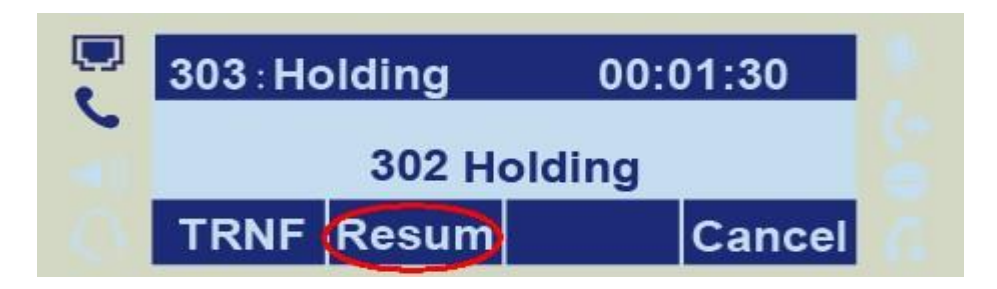

#### Przez zestaw słuchawkowy

Naciśnij przycisk "Zawieś", aby zawiesić aktualne połączenie.

Wciśnij "Przywróć", aby przywrócić wcześniej zawieszone połączenie.

# **Przy głośniku telefonu**

Analogicznie jak powyższe.

# 6.6. Przekazywanie połączenia

Telefon wspiera przekazywanie połączeń. Usługa może być wykonana w następujących trybach

# Przekazywanie bezpośrednie

Naciśnij klawisz "Transfer" w trakcie rozmowy. Połączenie zostanie zawieszone.

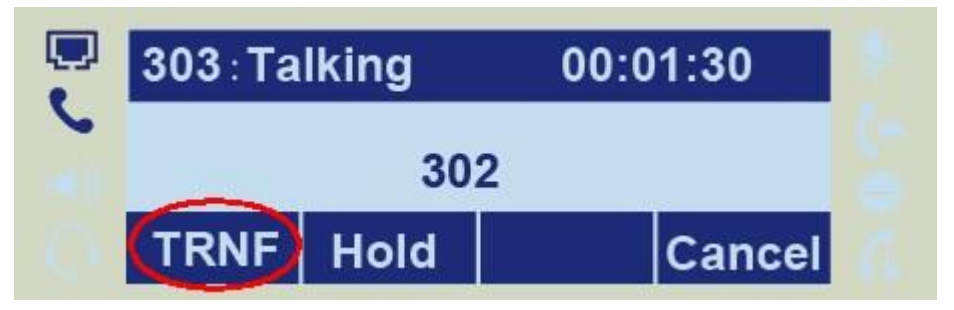

Wprowadź docelowy numer telefonu.

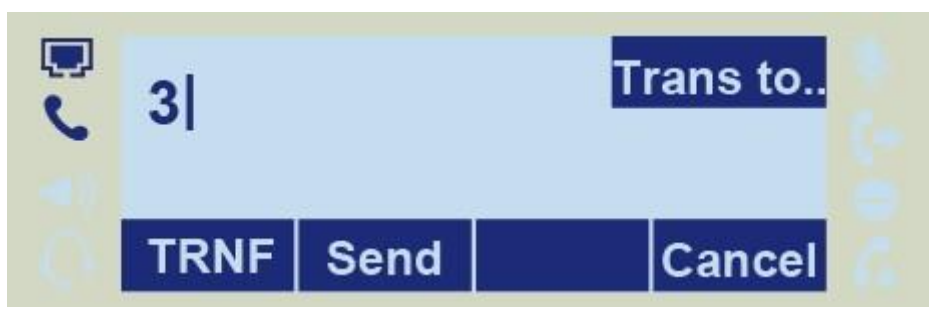

Naciśnij klawisz "Transfer" ponownie, aby przekazać połączenie.

#### **UWAGA:**

**Opcja "Aktywuj funkcje telefoniczne" musi być zaznaczona, aby ta funkcja działała.** 

#### Przekazywanie awizowane

Aby skorzystać z tej funkcji należy: Naciśnij klawisz "Transfer" w trakcie rozmowy. Połączenie zostanie zawieszone.

Wprowadź docelowy numer telefonu oraz naciśnij przycisk "Wyślij" lub  $\lfloor \frac{4\theta}{3} \rfloor$ . Rozpocznij drugą rozmowę z numerem docelowym. Naciśnięcie klawisza "Transfer" przekaże zawieszoną rozmowę do docelowego rozmówcy.

#### **UWAGA:**

**Aby przekazywać rozmowy pomiędzy abonentami SIP, dostawca usługi SIP musi wspierać taką funkcjonalność. Przekazywanie bezpośrednie zwykle korzysta z głównego konta SIP.**

**Aby korzystać z tej funkcji przynajmniej jeden klawisz linii powinien być ustawiony na Auto.** 

#### **Przekazywanie z pół-powiadomieniem**

Naciśnij klawisz "Transfer" w trakcie rozmowy. Połączenie zostanie zawieszone.

Wprowadź docelowy numer telefonu oraz naciśnij przycisk "Wyślij" lub  $\frac{1}{2}$ . w słuchawce bedzie słychać sygnał wybierania.

Naciśnij przycisk "Transfer" ponownie, aby przekazać połączenie bez nadzorowania.

#### Przekazywanie via BLF

W trakcie rozmowy naciśnij klawisz "Transfer". Połączenie zostanie zawieszone. Naciśnij klawisz "BLF", a następnie zrealizuj dowolny typ przekazywania. Konfiguracja klawiszy BLF jest opisana w innym rozdziale.

Aby zrealizować przekazywanie połączeń z BLF należy w interfejsie webowym skonfigurować przekazywanie połączeń:

Wybierz: *Ustawienia -> Funkcje ->Przekaż za pomocą klawisza DSS(ustaw tryb przekazywania)*

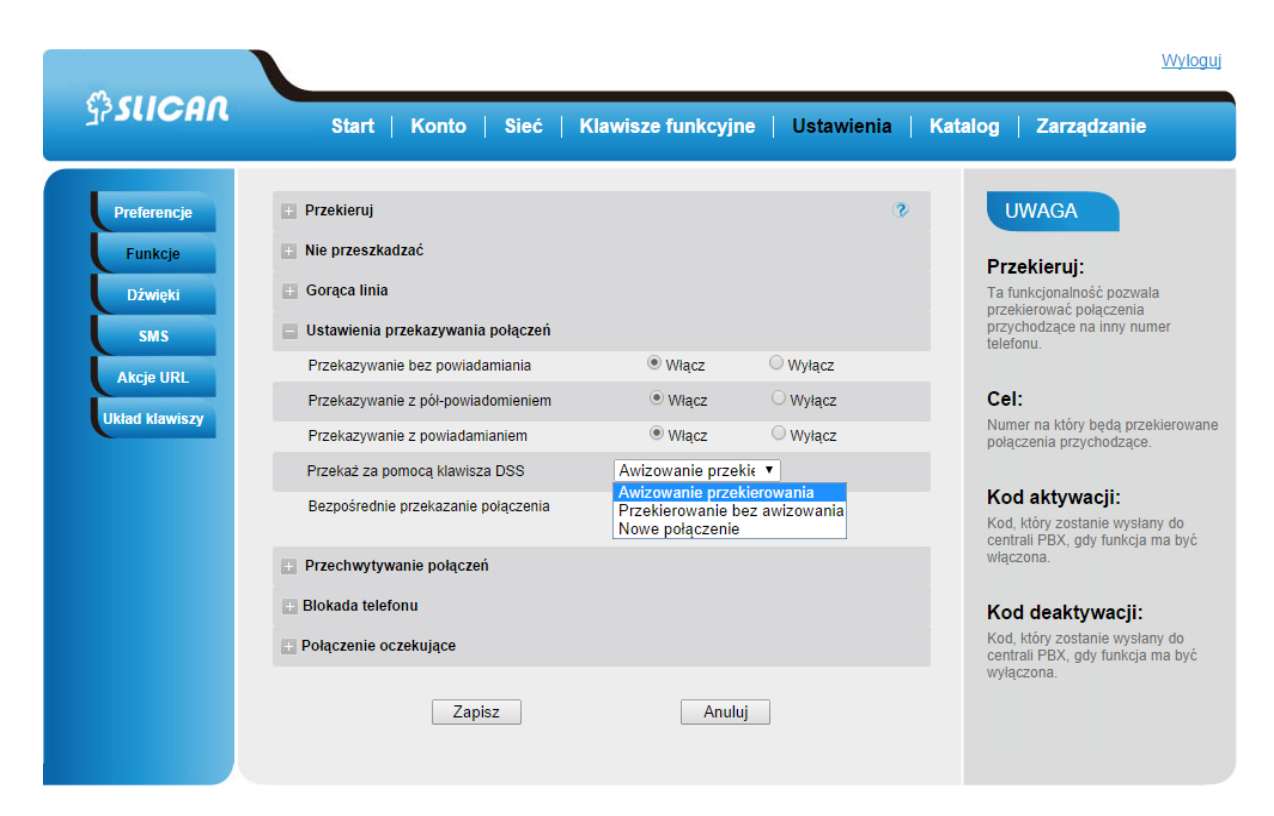

# 6.7. Konferencje telefoniczne

Telefon VPS wspiera konferencje telefoniczne z maksymalnie 2-ma rozmówcami.

#### Zestawianie konferencji

Przyjmujemy, że rozmówca **A** oraz **B** prowadzą rozmowę i **A** chce dodać rozmówców **C**, **D** oraz **E** do konferencji. Poniżej scenariusz zestawienia konferencji w trakcie rozmowy pomiędzy A i B:

- 1. **A** naciska drugi przycisk linii. Rozmowa z B zostaje zawieszona.
- 2. A wprowadza numer C i naciska przycisk "Wyślij" .
- 3. **C** odbiera połączenie.

4. **A** wciska przycisk konferencji i teraz A, B oraz C prowadzą konferencję (jest to konferencja trójstronna).

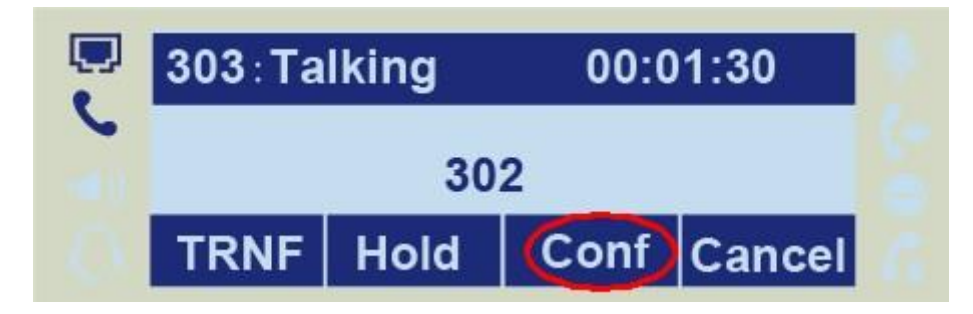

#### **UWAGA:**

**Jeżeli C nie odbierze telefonu, A może powrócić do rozmowy z B. Kiedy A zakończy połączenie konferencja zostanie zakończona. W przypadku, kiedy inny rozmówca odłoży słuchawkę rozmowa jest dalej kontynuowana z pozostałymi. Funkcja konferencji nie jest możliwa na wszystkich serwerach. Po więcej informacji zgłoś się do administratora systemu. Aby zrealizować konferencję linia powinna być dostępna.**

# 6.8. Przekierowanie połączeń (funkcja FWD)

Ten telefon wspiera statyczne przekazywanie (bezwzględne, na zajętość, na brak odpowiedzi) oraz Przekazywanie dynamiczne.

#### **Przekierowanie bezwarunkowe połączeń**

Dzięki tej funkcji wszystkie połączenia przechodzące zostaną natychmiastowo przekazane na skonfigurowany numer.

Naciśnij : *Menu* <sup>→</sup> *Opcje* <sup>→</sup> *Przekazywanie połączeń* <sup>→</sup> *Bezwarunkowe*

Naciśnij  $\geq$  lub  $\leq$ , aby dokonać wyboru.

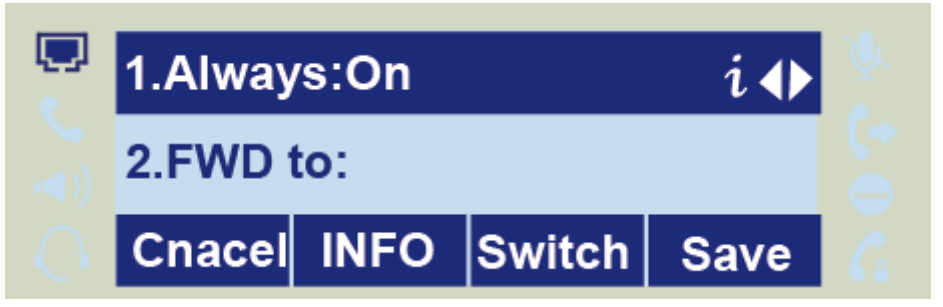

Wprowadź numer docelowy .

Naciśnij Ulub klawisz "Zapisz", aby zachować konfigurację. Q  $10:32:40$ ଟි 303 Logs **DIR DND Menu** 

#### **Przekierowanie połączeń przy zajętości**

Dzięki tej funkcji wszystkie połączenia przechodzące w trakcie zajętości zostaną natychmiastowo przekazane na skonfigurowany numer.

Naciśnij: *Menu → Opcje → Przekazywanie połączeń → Przy zajętości*

Naciśnij  $\geq$  lub  $\leq$ , aby dokonać wyboru.

Wprowadź numer docelowy.

Naciśnii  $\bigcirc$ lub klawisz "Zapisz", aby zachować konfigurację.

#### **Przekierowanie połączeń przy braku odpowiedzi**

Dzięki tej funkcji wszystkie połączenia przechodzące zostaną natychmiastowo przekazane na skonfigurowany numer w przypadku gdy nie zostaną odebrane przez określony czas.

Naciśnij: *Menu → Opcje → Przekazywanie połączeń → Gdy nie odpowiada* Naciśnij $\geq$  lub  $\leq$ , aby dokonać wyboru. Wprowadź numer docelowy oraz określ czas do przekierowania.

Naciśnij  $\bigcirc$ lub klawisz "Zapisz", aby zachować konfigurację. Kiedy funkcja przekazywania jest włączona, to ikona przekazywania wyświetla jest na wyświetlaczu urządzenia.

#### **Konfiguracja przekierowania połączeń z poziomu interfejsu webowego**

Powyższe funkcjonalności można także skonfigurować z poziomu przeglądarki

Wybierz: *Ustawienia* <sup>→</sup> *Funkcje* <sup>→</sup> *Przekieruj* 

Aktywuj : Zawsze/Zajęty/Brak odpowiedzi.

Wypełnij numer docelowy.

Naciśnij "Zapisz", aby zapisać konfigurację.

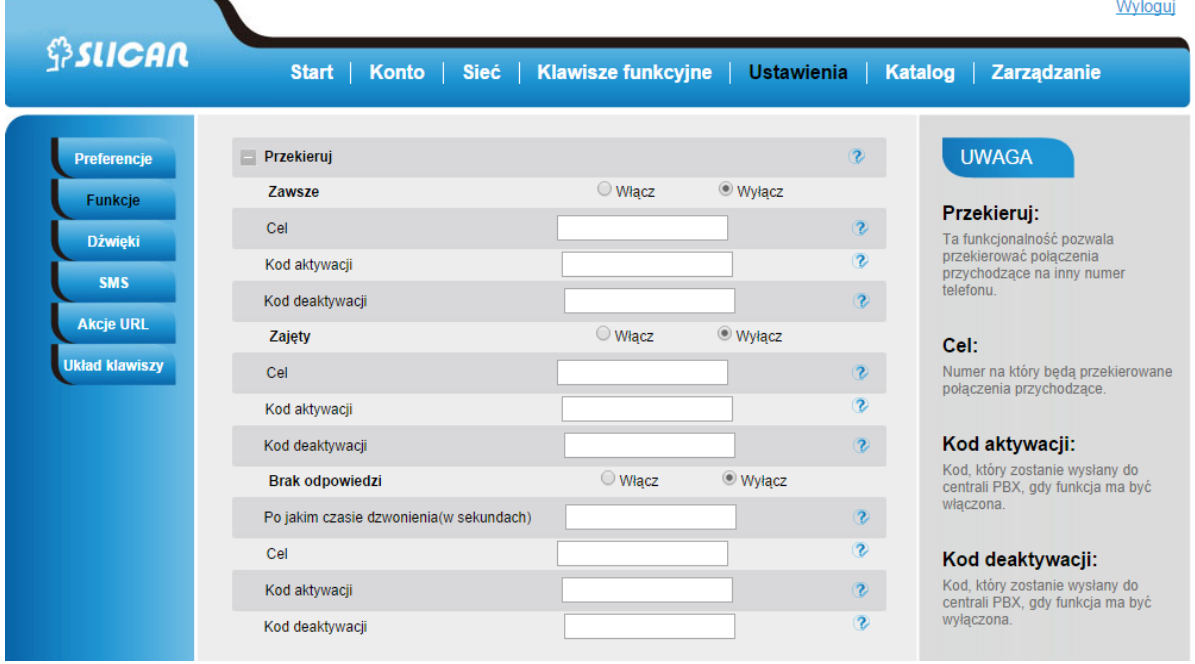

#### **Przekazywanie połączenia przychodzącego w trakcie dzwonienia**

W trakcie dzwonienia naciśnij przycisk programowy "Przekaż". Wprowadź numer docelowy.

Naciśnij  $\left[\begin{array}{c} \frac{\pi}{2} \\ \frac{\pi}{2} \end{array}\right]$  lub przycisk "Wyślij", aby przekazać połączenie.

#### **UWAGA:**

**Jeżeli programowalny przycisk lub jest ustawiony na BLF, wciśnięcie go podczas dzwonka spowoduje dynamiczne przekierowanie połączenia przychodzącego.**

# 6.9. Przywołanie numeru (REDIAL)

Ta funkcja pozwala na wybranie ostatnio wybranego numeru.

#### **Konfigurowanie przywołania numeru na telefonie**

Naciśnij: *Menu → Opcje → Klawisze funkcyjne → Klawisze pamięci → Klawisz pamięci 1* (przykład) Wybierz przycisk linii lub zdefiniowany.

Naciśnij  $\left( \begin{array}{c} \searrow \\ \searrow \end{array} \right)$ aby przypisać "Wybierz ponownie".

Naciśnij **lub klawisz "Zapisz", aby zachować konfiguracie.** 

#### **Konfigurowanie przywołania numeru w interfejsie webowym**

Wybierz: *Klawisze funkcyjne → Klawisze pamięci → Klawisz pamięci 1* (przykład) Wybierz pożądany przycisk linii lub zdefiniowany, a następnie w polu określającym jego typ wybierz "Wybierz ponownie".

Naciśnij "Zapisz", aby zachować konfigurację.

# 6.10. Połączenia anonimowe

Połączenie anonimowe jest to takie połączenie, w którym ukrywamy własny numer na telefonie rozmówcy.

#### **Konfiguracja połączenia anonimowego**

Naciśnij: *Menu → Opcje → Wywołanie anonimowe → ID Konta*

 $Naci$ śnii $($   $\geq$   $\, \mid$   $\leq$  aby zmienić ID konta.

Naciśnij  $\left( \sum_{n=1}^{\infty} \right)$ lub przycisk "Info", aby aktywować połączenie anonimowe (Włącz/Wyłacz)

Naciśnij **W**lub klawisz "Zapisz", aby zachować konfigurację.

#### **Odrzucanie połączeń anonimowych**

Aby zablokować przychodzące połączenia anonimowe (bez prezentacji), należy skorzystać z funkcji odrzucania połączeń Anonimowych.

Naciśnij: *Menu → Opcje → Wywołanie anonimowe → ID Konta*

Naciśnij:  $($  >  $\overline{\phantom{a}}$ ,  $\overline{\phantom{a}}$  lub przycisk "Info", aby zmienić ID konta.

Naciśnij:  $\boxed{\leq}$ ,  $\boxed{\leq}$  lub przycisk "Info", aby wybrać opcję Odrzuć (Włącz/Wyłacz).

Naciśnij **W**lub klawisz "Zapisz", aby zachować konfigurację.

# 6.11. Wyciszanie mikrofonu

Użycie wyciszenia spowoduje wyciszenie głosu dla innych rozmówców, przy możliwości słyszenia ich rozmów. Wyciszenie tyczy się wszystkich typów nagłośnienia (słuchawka, zestaw słuchawkowy, głośnik).

Wciśnii klawisz wyciszenia  $\left[\begin{array}{c} \bigcirc \\ \bigcirc \end{array}\right]$ zapali się on kolorem zielonym natomiast na wyświetlaczu pojawi się ikona wyciszenia.

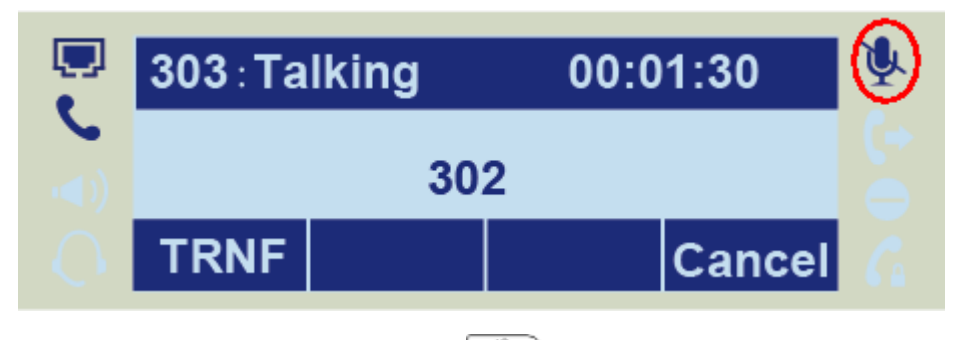

Aby wyłączyć wyciszenie, należy wcisnąć przycisk ponownie.

# 6.12. DND (nie przeszkadzać)

Włączenie tej funkcji spowoduje automatyczne odrzucanie każdego połączenia przychodzącego. Jest ona sygnalizowana ikoną DND na wyświetlaczu urządzenia.

#### **Aktywacja DND**

Należy nacisnąć przycisk DND w trakcie bezczynności telefonu.

#### **Dezaktywacja DND**

Należy nacisnąć przycisk DND ponownie w trakcie bezczynności telefonu. Ikona DND na wyświetlaczu znika.

# 6.13. Klawisz końca wybierania

Aby przyspieszyć proces wybierania numeru można przypisać klawisz końca wybierania (domyślnie #)

#### **Konfiguracja klawisza wysyłania**

Naciśnij : *Menu → Opcje → Znak końca wybierania*

Naciśnij  $\left( \sum \right, \left\lfloor \bigodot \right\rfloor$ lub przycisk "Info/Przełącz", aby wybrać i aktywować.

Naciśnij Ulub klawisz "Zapisz", aby zachować konfigurację.

# **Automatyczne wybieranie po upływie czasu**

Funkcja ta spowoduje automatyczne wybieranie wpisywanego numeru po upływie określonego czasu.

# 6.14. Opóźnienie wybierania numeru

Wybierając numer możemy opóźnić jego wysłanie przez telefon.

W interfejsie webowym wybierz: *Ustawienia* <sup>→</sup> *Preferencje* <sup>→</sup> *Opóźnienie wybierania numeru* Wypełnij czas oczekiwania, po którym numer zostanie wybrany, np. 5 (sekund). (0 oznacza nigdy i wtedy numer zostanie wysłany dopiero po wciśnięciu klawisza wysyłania).

Naciśnij "Zapisz", aby zachować konfigurację.

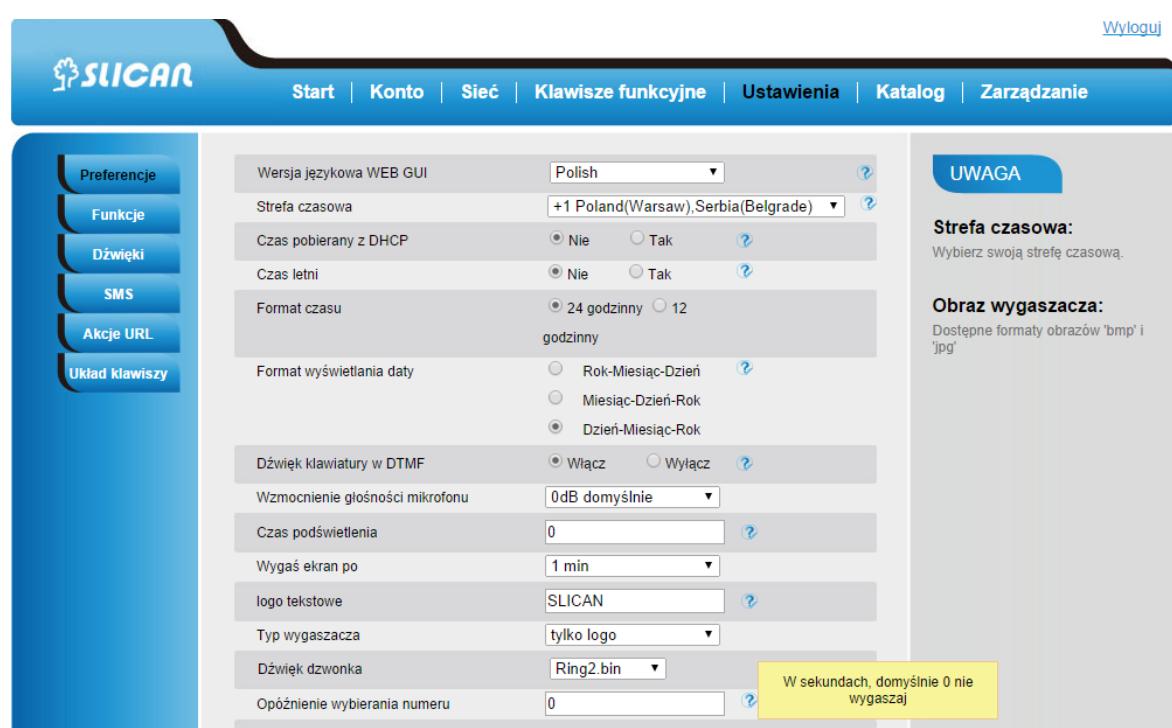

# 6.15. Gorąca linia

Funkcja gorącej linii daje nam możliwość bezpośredniego wybierania numeru zaraz po podniesieniu słuchawki telefonu zaprogramowanego numeru, z którym chcemy się połączyć. Wybieranie można także opóźnić definiując czas do wybrania w sekundach.

#### **Konfiguracja gorącej linii**

Naciśnij: *Menu → Opcje → Gorąca linia* Wprowadź numer i czas opóźnienia. Naciśnij "Zapisz", aby zachować konfigurację.

#### **Konfiguracja gorącej linii poprzez interfejs webowy**

Wybierz: *Ustawienia → Funkcje → Gorąca linia.*  Wprowadź numer o raz czas opóźnienia. Naciśnij "Zapisz", aby zachować konfigurację. Usunięcie numeru gorącej linii spowoduje dezaktywację usługi.

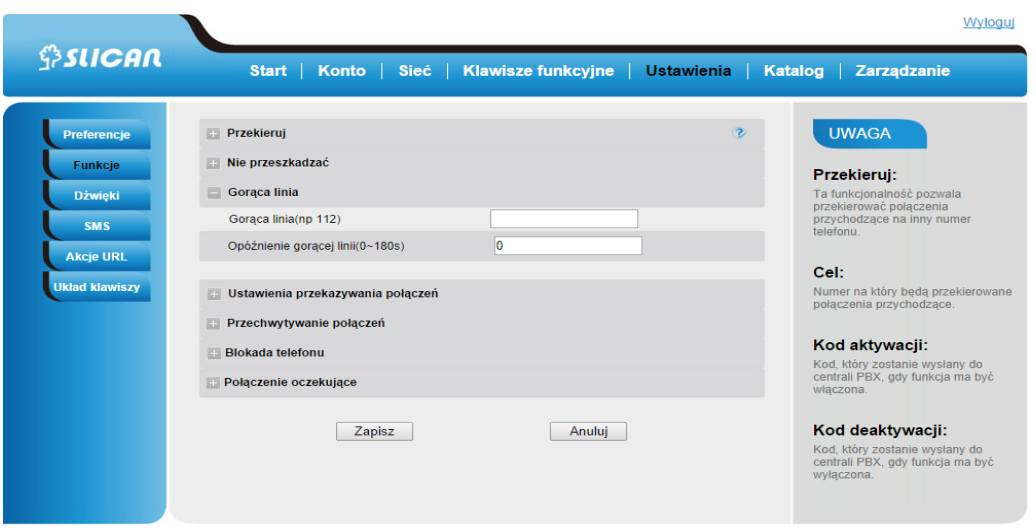

# **7. Funkcje zaawansowane**

# 7.1. Wiadomość głosowa

Telefon wspiera sygnalizację wiadomości głosowych i w przypadku otrzymania takiej wiadomości informacja o nowych wiadomościach zostanie wyświetlona w menu wiadomości.

#### **Konfiguracja wiadomości głosowej**

Naciśnij: *Menu → Wiadomości → Poczta głosowa → Ustaw wiadomość głosową* Wybierz konto do obsługi wiadomości. Naciśnij "Zapisz", aby zachować konfigurację.

#### **UWAGI:**

**Ta funkcja nie jest dostępna na wszystkich serwerach. Po więcej informacji zgłoś się do administratora systemu.** 

# 7.2. Intercom

Dzięki funkcji Intercomu, można szybko uzyskać połączenie do skonfigurowanego rozmówcy.

#### **Konfiguracja Intercomu na telefonie**

Naciśnij: *Menu → Opcje → Klawisze funkcyjne → Klawisze pamięci → Klawisze pamięci.* Naciśnij  $\left( \sum_{n=1}^{\infty} \right)$ lub przycisk "Info", aby wybrać funkcję Intercomu. Wprowadź numer docelowy. Naciśnij "Zapisz", aby zachować konfigurację. Wybrana linia lub przycisk zdefiniowany będą działać jako funkcja Intercomu.

#### **Konfiguracja Intercomu poprzez interfejs webowy**

W interfejsie webowym wybierz: *Klawisze funkcyjne → Klawisze pamięci.* Wybierz klawisz pamięci oraz zmień jego typ na Intercom. Wprowadź numer docelowy w polu numeru. Wybierz identyfikator konta przez które ma być realizowane usługa. Naciśnij "Zapisz", aby zachować konfigurację.

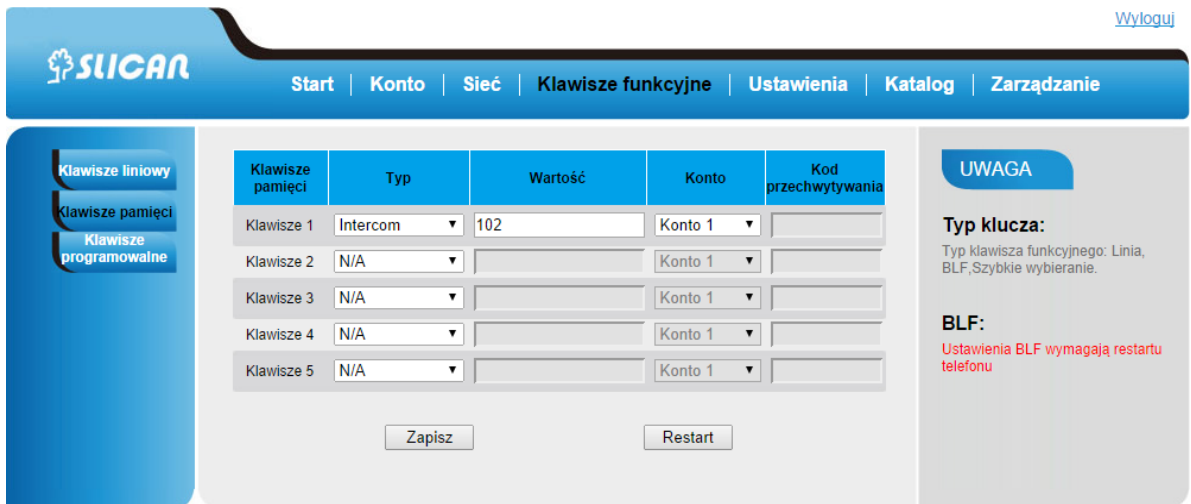

# 7.3. Szybkie wybieranie

Dzięki tej funkcji można wykonać połączenie na określony numer poprzez wciśnięcie zdefiniowanego przycisku.

# **Konfiguracja szybkiego wybierania na telefonie**

Naciśnij: *Menu → Opcje → Klawisze funkcyjne → Klawisze pamięci → Klawisz zdefiniowany.* Naciśnij  $\langle \cdot | \cdot \rangle$ lub przycisk "Info", aby wybrać funkcję szybkiego wybierania. Wprowadź numer docelowy. Naciśnij "Zapisz", aby zachować konfigurację. Wybrana linia lub klawisz pamięci będą działać jako przycisk szybkiego wybierania.

# **Konfiguracja szybkiego wybierania poprzez interfejs webowy**

W interfejsie webowym wybierz: *Klawisze funkcyjne → Klawisze pamięci → Klawisz zdefiniowany* Wprowadź numer docelowy w polu numeru. Wybierz identyfikator konta. Naciśnij "Zapisz", aby zachować konfigurację.

# 7.4. Bezpośrednie przechwytywanie połączeń

Dzięki tej funkcji można przechwycić połączenie przychodzące na zdefiniowaną linię.

# **Konfiguracja bezpośredniego odbierania na telefonie**

Naciśnij: *Menu → Opcje → Klawisze funkcyjne → Klawisze pamięci → Klawisz zdefiniowany.* Naciśnij  $\left( \sum_{n=1}^{\infty} \right)$ lub przycisk "Info", aby wybrać "Przechwyć". Wprowadź wartość: numer przechwytywany. Naciśnij "Zapisz", aby zachować konfigurację. Wybrana linia lub przycisk zdefiniowany będą działać jako przycisk bezpośredniego odbierania.

#### **Konfiguracja bezpośredniego odbierania poprzez interfejs webowy**

W interfejsie webowym wybierz: *Klawisze funkcyjne → Klawisze pamięci → Klawisz zdefiniowany.* Wybierz linię lub przycisk zdefiniowany oraz zmień jego typ na "Przechwyć". Wprowadź numer przechwytywany w polu wartość. Wprowadź kod odebrania oraz numer docelowy w polu.

Wybierz identyfikator konta. Naciśnij "Zapisz", aby zachować konfigurację.

# 7.5. Przechwytywanie połączeń z grupy

Dzięki tej funkcji można odbierać połączenia przychodzące na wybraną grupę.

# **Konfiguracja odbierania grupy**

Naciśnij: *Menu → Opcje → Klawisze funkcyjne → Klawisze pamięci → Klawisz zdefiniowany.* Naciśnij  $\left( \sum | \zeta \rangle \right)$ lub przycisk "Info", aby wybrać funkcję "Grupa". Wprowadź numer docelowy grupy. Naciśnij "Zapisz", aby zachować konfigurację.

# **Konfiguracja odbierania grupy poprzez interfejs webowy**

W interfejsie webowym wybierz: *Klawisze funkcyjne → Klawisze pamięci → Klawisz zdefiniowany.* Wybierz linię lub przycisk zdefiniowany oraz zmień jego typ na "Grupa przechwytywania". Wprowadź numer docelowy grupy w polu wartość. Naciśnij "Zapisz", aby zachować konfigurację.

# 7.6. BLF(Busy Lamp Field)

Możesz używać funkcji BLF (Busy Lamp Field), aby monitorować stan zdefiniowanego numeru (zajęty czy wolny). Kiedy monitorowana linia jest bezczynna, dioda świeci się stałym zielonym światłem. Kiedy monitorowana linia dzwoni, dioda mruga kolorem czerwonym. Wciśnięcie jej klawisza spowoduje odebranie rozmowy przychodzącej. Jeżeli monitorowana linia jest w trakcie rozmowy lub dzwoni, to dioda świeci stałym czerwonym światłem. Opcjonalnie funkcja ta daje nam możliwość przechwytywanie połączeń na monitorowanym numerze za pomocą kodu przechwytywania.

# **Konfiguracja BLF na telefonie**

Naciśnij : *Menu → Opcje → Klawisze funkcyjne → Klawisze pamięci → Klawisz zdefiniowany.* Naciśnij  $\left( \sum | \zeta \rangle \right)$ lub przycisk "Info", aby wybrać funkcję "BLF". Wprowadź numer docelowy obiektu do obserwacji. Naciśnij  $\left( \sum_{n=1}^{\infty} \right)$ lub przycisk "Info", aby wybrać identyfikator konta. Wprowadź kod przechwytywania (opcja). Naciśnij "Zapisz", aby zachować konfigurację.

# **Konfiguracja BLF poprzez interfejs webowy**

W interfejsie webowym wybierz: *Klawisze funkcyjne → Klawisze pamięci → Klawisz zdefiniowany.* Wybierz linię lub przycisk zdefiniowany oraz zmień jego typ na "BLF".

Wprowadź numer docelowy obiektu do obserwacji w polu wartość.

Wybierz identyfikator konta.

Wprowadź kod przechwytywania(opcja).

Naciśnij "Zapisz", aby zachować konfigurację i zrestartuj telefon.

# **UWAGA:**

**Ta funkcja nie jest dostępna na wszystkich serwerach. Po więcej informacji zgłoś się do administratora systemu.** 

# 7.7. Linia współdzielona

Ta funkcja pozwala abonentom na dzielenie się liniami(kontami) SIP. Ponadto umożliwia monitorowanie aktywności na współdzielonej linii.

#### **Konfiguracja linii współdzielonej na telefonie**

Naciśnij : *Menu → Opcje → Klawisze funkcyjne → Klawisze pamięci → Klawisz zdefiniowany.* Naciśnij  $\boxed{\leq}$ ,  $\boxed{\leq}$ lub przycisk "Info", aby wybrać funkcję "Współdzielona linia". Wprowadź wartość np. identyfikator konta. Naciśnij "Zapisz", aby zachować konfigurację.

#### **Konfiguracja linii współdzielonej poprzez interfejs webowy**

W interfejsie webowym wybierz: *Klawisze funkcyjne → Klawisze pamięci → Klawisz zdefiniowany.* Wybierz linię lub przycisk zdefiniowany oraz zmień jego typ na "Współdzielona linia". Wybierz identyfikator konta.

Wprowadź opis – pole wartość.

Naciśnij "Zapisz", aby zachować konfigurację i zrestartuj telefon.

#### **UWAGA:**

**Ta funkcja nie jest dostępna na wszystkich serwerach. Po więcej informacji zgłoś się do administratora systemu.** 

# 7.8. Parkowanie połączeń

Dzięki tej funkcji można zawiesić daną rozmowę i kontynuować ją na innym telefonie lub odebrać drugie połączenie przychodzące .

#### **Konfiguracja parkowania połączeń na telefonie**

Naciśnij : *Menu → Opcje → Klawisze funkcyjne → Klawisz pamięci → Klawisz zdefiniowany .* Wybierz linię lub przycisk zdefiniowany oraz zmień jego typ na "Parkuj". Wprowadź numer – pole wartość. Wybierz identyfikator konta. Naciśnij "Zapisz", aby zachować konfigurację i zrestartuj telefon.

#### **Konfiguracja parkowania połączeń poprzez interfejs webowy**

W interfejsie webowym wybierz: *Klawisze funkcyjne → Klawisz pamięci → Klawisz zdefiniowany .* Wybierz linię lub przycisk zdefiniowany oraz zmień jego typ na Parkuj. Naciśnij : "Zapisz", aby zachować konfigurację.

# 7.9. Paging

Dzięki tej funkcji można wykonać połączenie bezpośrednio na telefon.

#### **Konfiguracja pagingu na telefonie**

Naciśnij: *Menu → Opcje → Klawisze funkcyjne → Klawisz pamięci → Klawisz zdefiniowany .* Wybierz linię lub przycisk zdefiniowany oraz zmień jego typ na "Parkuj".

Wprowadź numer – pole wartość.

Wybierz identyfikator konta.

Naciśnij "Zapisz", aby zachować konfigurację i zrestartuj telefon.

#### **Konfiguracja stronicowania poprzez interfejs webowy**

W interfejsie webowym wybierz: *Klawisze funkcyjne → Klawisz pamięci → Klawisz zdefiniowany .* Wybierz linię lub przycisk zdefiniowany oraz zmień jego typ na Paging. Naciśnij : "Zapisz", aby zachować konfigurację.

# 7.10. DTMF

Funkcjonalność ta pozwala na wysłanie bezpośrednio w linie sygnalizacji DMTF podczas trwającego połączenia.

#### **Konfiguracja funkcji DTMF na telefonie**

Naciśnij: *Menu → Opcje → Klawisze funkcyjne → Klawisz pamięci → Klawisz zdefiniowany .* Wybierz linię lub przycisk zdefiniowany oraz zmień jego typ na "DTMF". Wprowadź numer – pole wartość. Naciśnij "Zapisz", aby zachować konfigurację i zrestartuj telefon.

#### **Konfiguracja funkcji DTMF poprzez interfejs webowy**

W interfejsie webowym wybierz: *Klawisze funkcyjne → Klawisz pamięci → Klawisz zdefiniowany .* Wybierz linię lub przycisk zdefiniowany oraz zmień jego typ na DTMF. Wprowadź numer – pole wartość. Naciśnij "Zapisz", aby zachować konfigurację i zrestartuj telefon.

# 7.11. Prefiks

Funkcjonalność ta pozwala nam zdefiniowanie dowolnego prefiksu dodawanego przed wybieranym numerem.

# **Konfiguracja funkcji prefiks na telefonie**

Naciśnij: *Menu → Opcje → Klawisze funkcyjne → Klawisz pamięci → Klawisz zdefiniowany .* Wybierz linię lub przycisk zdefiniowany oraz zmień jego typ na "Prefiks". Wprowadź numer – pole wartość. Naciśnij "Zapisz", aby zachować konfigurację i zrestartuj telefon.

#### **Konfiguracja funkcji prefiks poprzez interfejs webowy**

W interfejsie webowym wybierz: *Klawisze funkcyjne → Klawisz pamięci → Klawisz zdefiniowany .* Wybierz linię lub przycisk zdefiniowany oraz zmień jego typ na Prefiks. Wprowadź numer – pole wartość.

Naciśnij "Zapisz", aby zachować konfigurację i zrestartuj telefon.

# 7.12. Akcje URL

Funkcjonalność ta pozwala nam na wysyłanie użytecznych informacji z telefonu do serwera i w drugą stronę celem zainicjowania pewnych akcji w telefonie.

Daje nam to możliwość obserwacji statusów telefonu lub wysyłania żądań tj.:

- zalogowania/wylogowania telefonu
- podniesienia/odłożenia słuchawki
- wykonania połączenia
- włączenia usługi np. DND

Przykładowa składnia akcji dla wykonania połączenia z telefonu przez konto numer 1 na numer 523251111:

http://admin:password@ IP-Address/Phone\_ActionURL&Command=1&Number=523251111&Account=1

# 7.13. Układ klawiszy

Ta opcja pozwala na definiowanie stanu wyświetlania klawiszy podczas danej akcji np. wybieranie lub rozmowa. Definiujemy wówczas jakie funkcje ma dany klawisz wykonać.

# 7.14. Blokada klawiatury

Funkcja blokady telefonu daje nam możliwość zablokowania całkowitego funkcji lub klawiszy funkcyjnych.

#### **Aktywacja blokady klawiatury**

Wybierz: *Menu -> Ustawienia -> Ustawienia zaawansowane -> Ustawienia telefonu -> Zablokuj* Naciśnij przycisk "Info/Przełącz", aby wybrać typ blokady: Wszystkie klawisze menu, klawisze funkcyjne i odpowiedzi.

Naciśnij "Zapisz", aby zachować konfigurację.

#### **Dezaktywacja blokady klawiatury**

Wybierz: *Menu -> Ustawienia -> Ustawienia zaawansowane -> Ustawienia telefonu -> Zablokuj* Naciśnij przycisk "Info/Przełącz", aby wyłączyć. Naciśnij "Zapisz", aby zachować konfigurację.

#### **Aktywacja blokady klawiatury z poziomu interfejsu webowego**

W interfejsie webowym wybierz: *Ustawienia → Funkcje → Blokada telefonu* Wybierz typ blokady w sekcji "Blokada telefonu".

Wprowadź PIN odblokowania oraz czas oczekiwania.

Wprowadź numer alarmowy, który jako jedyny może zostać wybrany podczas aktywnej blokady. Naciśnij "Zapisz", aby zachować konfigurację.

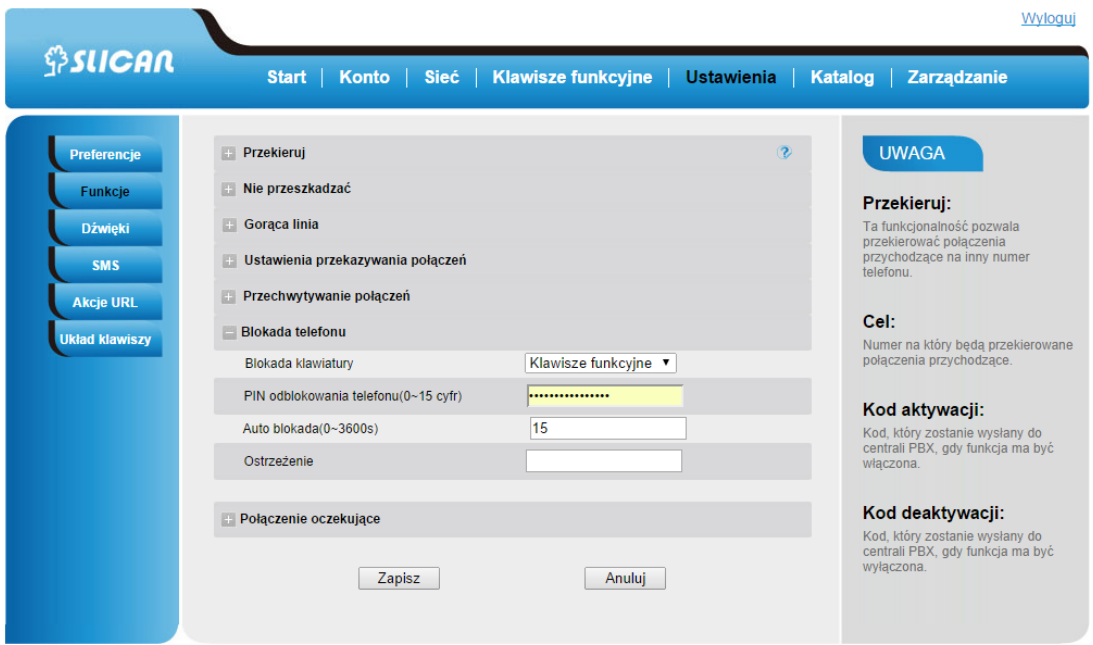

# **8. Zarządzanie – aktualizacja**

# 8.1. Start

Startowe okno logowania w interfejsie webowym podaje nam najważniejsze statusy telefonu tj.

- model produktu
- wersja oprogramowania
- status konta
- stan sieci: adres IP, DNS, MAC adres
- zajętość pamięci
- czas pracy telefonu

# 8.2. Reset fabryczny

Umożliwia nam reset wszystkich ustawień konfiguracyjnych telefonu do ustawień fabrycznych.

#### Reset fabryczny z telefonu

Naciśnij: *Menu → Ustawienia → Ustawienia zaawansowane( hasło domyślne: admin)→ Ustawienia telefonu → Ustawienia fabryczne.*

Naciśnij OK na ekranie z ostrzeżeniem.

#### **Reset fabryczny poprzez interfejs webowy**

Wybierz: *Zarządzanie* <sup>→</sup> *Aktualizacja* <sup>→</sup> *Ustawienia fabryczne.* 

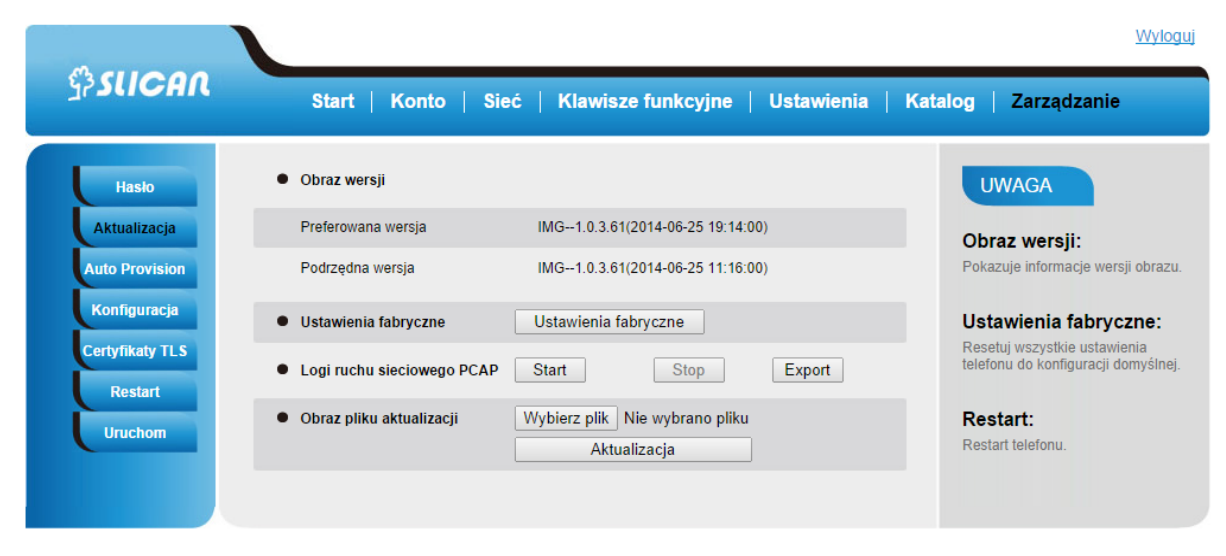

# 8.3. Aktualizacja oprogramowania

Aktualizacja oprogramowania może być wykonana na kilka sposobów:

- poprzez serwer TFTP, gdzie znajduje się obraz oprogramowania (należy podać ścieżkę dostępu). Zaleca się, aby serwer TFTP znajdował się w tej samej sieci LAN co telefon.
- poprzez serwer auto-provisioningu HTTP/HTTPS
- poprzez wybór pliku obrazu oprogramowania ze wskazanej lokalizacji (dysk lokalny lub sieciowy)

#### **Konfiguracja serwera TFTP/HTTP**

Konfiguracja z poziomu menu telefonu.

Z poziomu administratora wejść do ekranu konfiguracji serwera TFTP/HTTP.

Naciśnij: *Menu → Ustawienia → Ustawienia zaawansowane( hasło domyślne: admin)→*

 *Ustawienia telefonu → Auto Provision → Upgrade Mode(wybrać metodę).*

Następnie wprowadź adres serwera TFTP/HTTP w przeznaczonym do tego celu polu. Po wpisaniu konfiguracji serwera TFTP/HTTP zresetuj telefon.

Konfiguracja poprzez interfejs webowy.

Wybierz: *Zarządzanie → Auto Provision → Tryb atualizacji(TFTP/HTTP)→ Ścieżka dostępowa do oprogramowania.*

Proces TFTP może zająć od 1 do 2 minut przez Internet lub około 20 sekund, jeżeli jest przeprowadzany przez sieć LAN. Zaleca się aktualizację TFTP poprzez kontrolowaną sieć LAN, jeżeli jest to możliwe.

# Katalog konfiguracji lokalnego TFTP

Rozpakuj plik, a następnie umieść je w katalogu głównym serwera TFTP. Komputer z serwerem TFTP oraz telefon VPS powinny być w tym samym segmencie LAN. Uruchom serwer TFTP w konfiguracji telefonu poprzez interfejs webowy.

Wybierz: *Zarządzanie →Auto Provision → Tryb aktualizacji Ścieżka dostępowa do oprogramowania* Skonfiguruj ścieżkę do serwera aktualizacji wprowadzając adres IP i docelowy katalog. Aktualizuj zmianę, a następnie zrestartuj telefon ponownie.

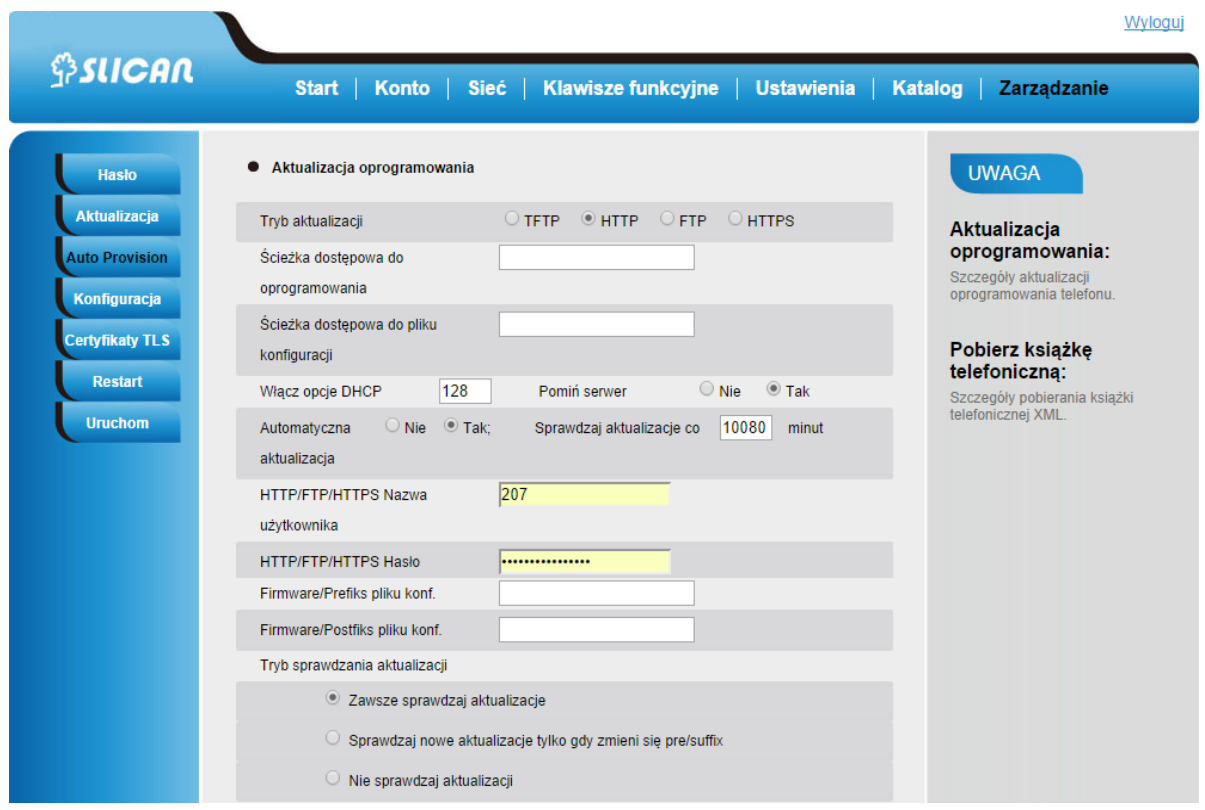

**UWAGI:**

**Darmowa wersja serwera TFTP pod systemy Windows jest dostępna pod adresem: [http://www.solarwinds.com/products/freetools/free\\_tftp\\_server.aspx.](http://www.solarwinds.com/products/freetools/free_tftp_server.aspx)** 

# **Autoprovisioning HTTP/HTTPS**

Automatyczna metoda aktualizacji konfiguracji dostępna jako funkcjonalność serwera. Administrator systemu znając charakterystyczne dane telefonu tj. MAC adres z, poziomu serwera przygotowuje plik prekonfiguracji, który jest pobierany przez telefon podczas jego inicjalizacji (restartu).

Dodatkowo możemy wymusić aby telefon mógł aktualizować się automatycznie określając interwał sprawdzania aktualizacji w minutach.

# **Aktualizacja z zasobów lokalnych**

Opcja ta daje nam możliwość aktualizacji oprogramowania telefonu lokalnie w przypadku posiadania obrazu pliku aktualizacji.

W interfejsie webowym wybierz: *Zarządzanie → Aktualizacja → Obraz pliku aktualizacji → Aktualizacja*

# **Pobieranie konfiguracji urządzenia**

Powyższa funkcjonalność umożliwia pobranie aktualnej konfiguracji telefonu w dwóch formatach:

- z rozszerzeniem BIN (plik binarny)
- z rozszerzeniem XML

W interfejsie webowym wybierz: *Zarządzanie → Konfiguracja → Pobierz konfigurację* 

# *urządzenia*

Istnieje także możliwość przywrócenia konfiguracji za pomocą opcji: *Zarządzanie → Konfiguracja → Przywróć konfigurację XML,BIN.*

# 8.4. Pobieranie książki telefonicznej

Telefon wspiera możliwość pobrania kontaktów książki telefonicznej:

- przez XML
- przez auto-provisioning

W interfejsie webowym wybierz: *Zarządzanie → Auto Provision → Pobieranie książki telefonicznej przez XML*

W powyższym przypadku należy podać ścieżkę dostępową do zasobu książki telefonicznej na serwerze (adres IP/domena, katalog). Możliwe jest także ustawienie interwału (w dniach) aktualizacji pobierania książki.

W interfejsie webowym wybierz: *Zarządzanie → Auto Provision → Włącz pobieranie książki telefonicznej.*

Ta opcja daje nam możliwość pobierania kontaktów podczas procesu auto-provisioningu.

# **UWAGA:**

**Pobieranie książki via auto-provisioning wymaga odpowiedniego przygotowania pliku konfiguracyjnego definiowanego przez administratora systemu.**

Opcjonalnie poza automatycznym procesem istnieje możliwość pobrania listy kontaktów z serwera podając ścieżkę dostępową oraz opcjonalnie nazwę książki. W interfejsie webowym wybierz: *Katalog → Zdalna książka telefoniczna → URL(ścieżka dostępowa).*

# 8.5. Logi systemu

Celem diagnozy problemów z poziomu telefonu możemy pobierać logi systemowe w postaci pliku tekstowego lub zdefiniować serwer na jaki logi mają być wysłane. Ustalamy także poziomy zbierania logów: DEBUG, INFO, WARNING, ERROR.

Telefon umożliwia także zbieranie logów sieciowych "PCAP". Jest to przydatna funkcjonalność dla administratora sieci podczas analizy problemów występujących w sieci.

Z poziomu interfejsu webowego wybierz: *Zarządzanie → Aktualizacja → Logi ruchu sieciowego PCAP.*

# 8.6. Certyfikaty TLS

Dla sygnalizacji połączeń przy wykorzystaniu protokołu transportowego TLS należy pobrać plik z certyfikatem.

# 9. Problemy

# 9.1. Dlaczego wyświetlacz nic nie pokazuje?

Upewnij się, że telefon jest poprawnie podłączony do działającego źródła zasilania.

Upewnij się, że telefon nie jest podłączony do listwy zasilającej, która jest wyłączona.

Jeżeli telefon jest zasilany poprzez przedłużacz, spróbuj podłączyć jego zasilanie bezpośrednio do gniazdka. Jeżeli telefon jest zasilany poprzez PoE, upewnij się, że podłączony jest do switcha lub routera, które wspierają funkcjonalność PoE. Upewnij się, że świeci się dioda zasilania sygnalizująca zasilanie urządzenia.

W innym przypadku skontaktuj się z administratorem systemu.

# 9.2. Dlaczego wyświetlacz pokazuje napis "Sieć nieodstępna"?

Upewnij się, że kabel Ethernet jest podłączony do portu internetowego telefonu oraz nie jest luźny. Upewnij się, że switch lub router w twojej sieci działa poprawnie.

W innym przypadku skontaktuj się z administratorem systemu.

# 9.3. Dlaczego nie mam sygnału wybierania?

Popraw wszystkie luźno podłączone kable urządzenia oraz upewnij się, że telefon został podłączony poprawnie. Sprawdź czy sygnał wybierania jest obecny w jednym z trybów audio.

Przełącz się pomiędzy słuchawką, zestawem słuchawkowym (jeśli istnieje) lub głośnikiem telefonu, aby sprawdzić obecność sygnału wybierania w jednym z trybów audio. Jeśli sygnał wybierania jest słyszalny na innym trybie audio, podłącz zatem inną słuchawkę lub zestaw słuchawkowy, aby naprawić problem.

W innym przypadku skontaktuj się z administratorem systemu.

# 10. Załącznik

# 10.1. Specyfikacja techniczna

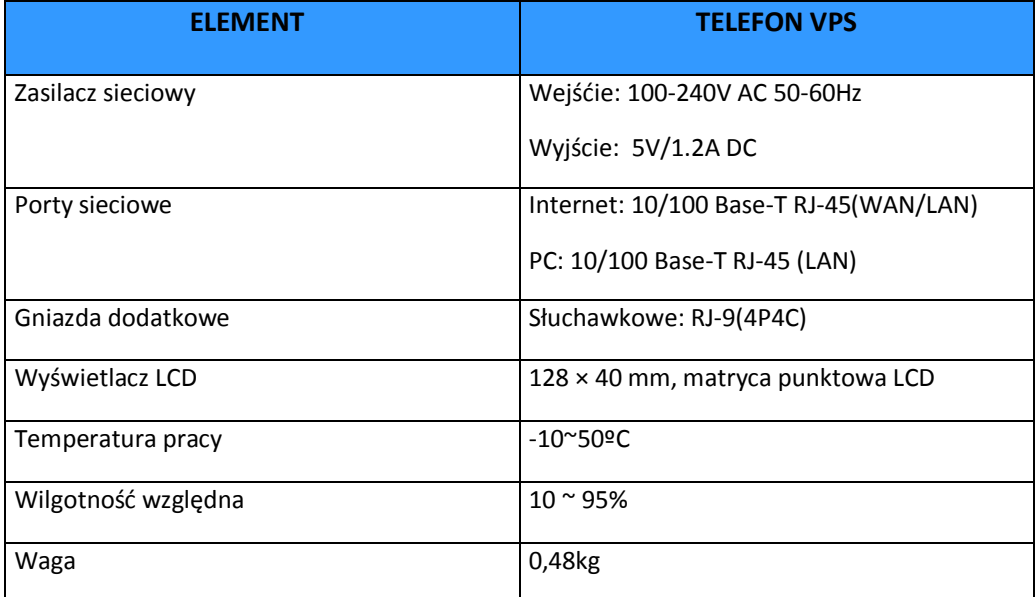

# 10.2. Parametry głosowe

- Regulowana głośność dzwonka
- 8 dzwonków systemowych
- Przypisanie dzwonka do konta VoIP
- Wzmocnienie głośności mikrofonu
- Wykrywanie aktywności głosowej VAD
- Szerokopasmowy kodek HD G.722
- Pełen dupleks głośnika
- Generowanie szumu tła CNI
- Eliminacja echa AEC
- DTMF: SIP info, DTMF w paśmie, RFC2833

#### 10.3. Parametry sieciowe

- WAN/LAN: obsługa trybu Bridge i Router
- Obsługa NAT i NAPT
- Obsługa PPPoE dla xDSL
- Obsługa VLAN
- Obsługa STUN
- Obsługa VPN (L2TP, UDP)
- Obsługa DHCP get IP na porcie WAN
- QoS z Diffserv